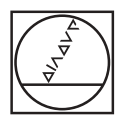

# **HEIDENHAIN**

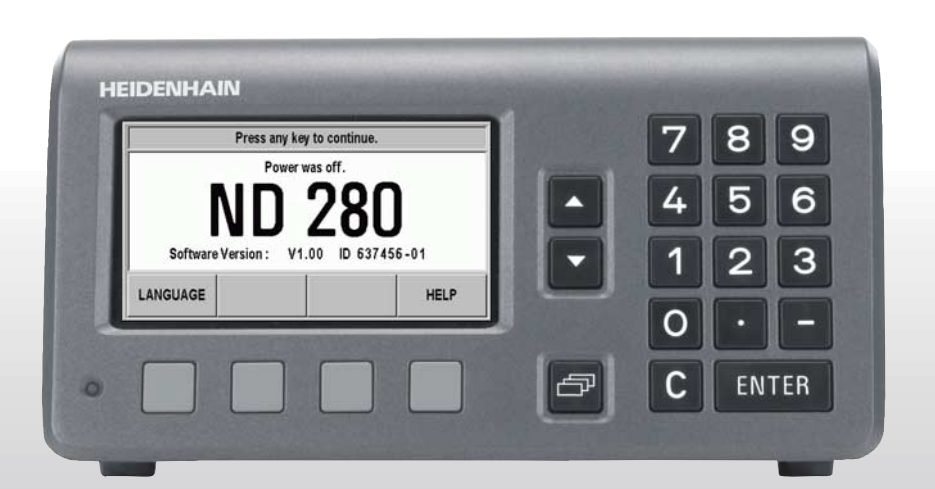

Operating Instructions

**ND 280**

# **ND 280 Screen**

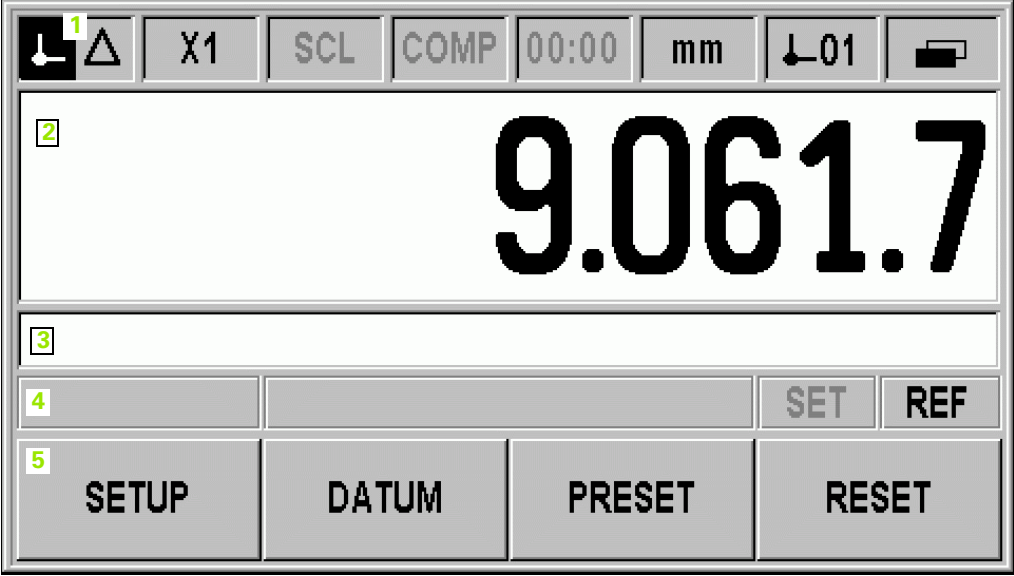

# **ND 280 Front Panel**

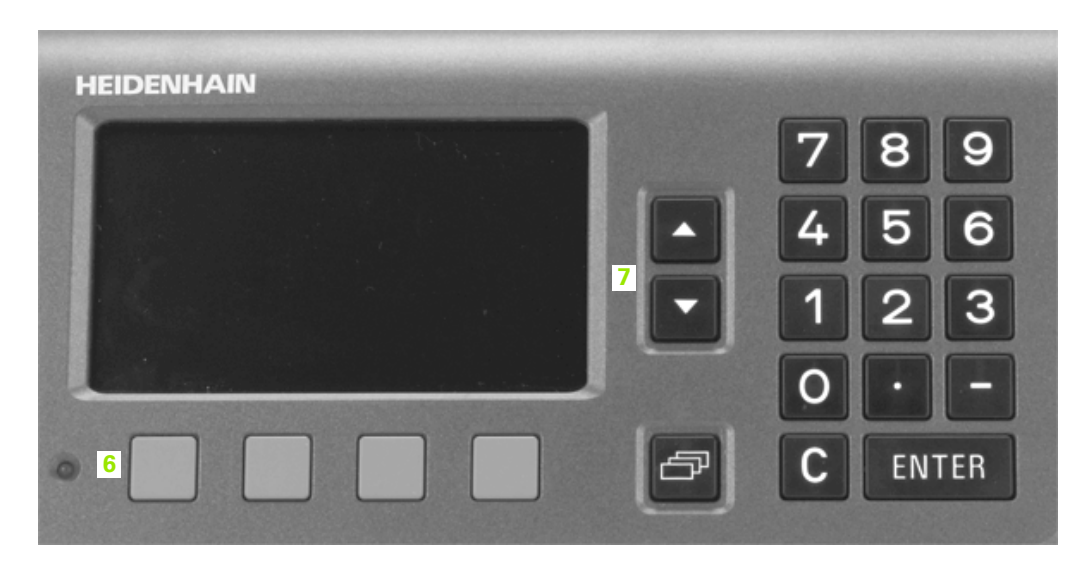

# **Controls and Displays**

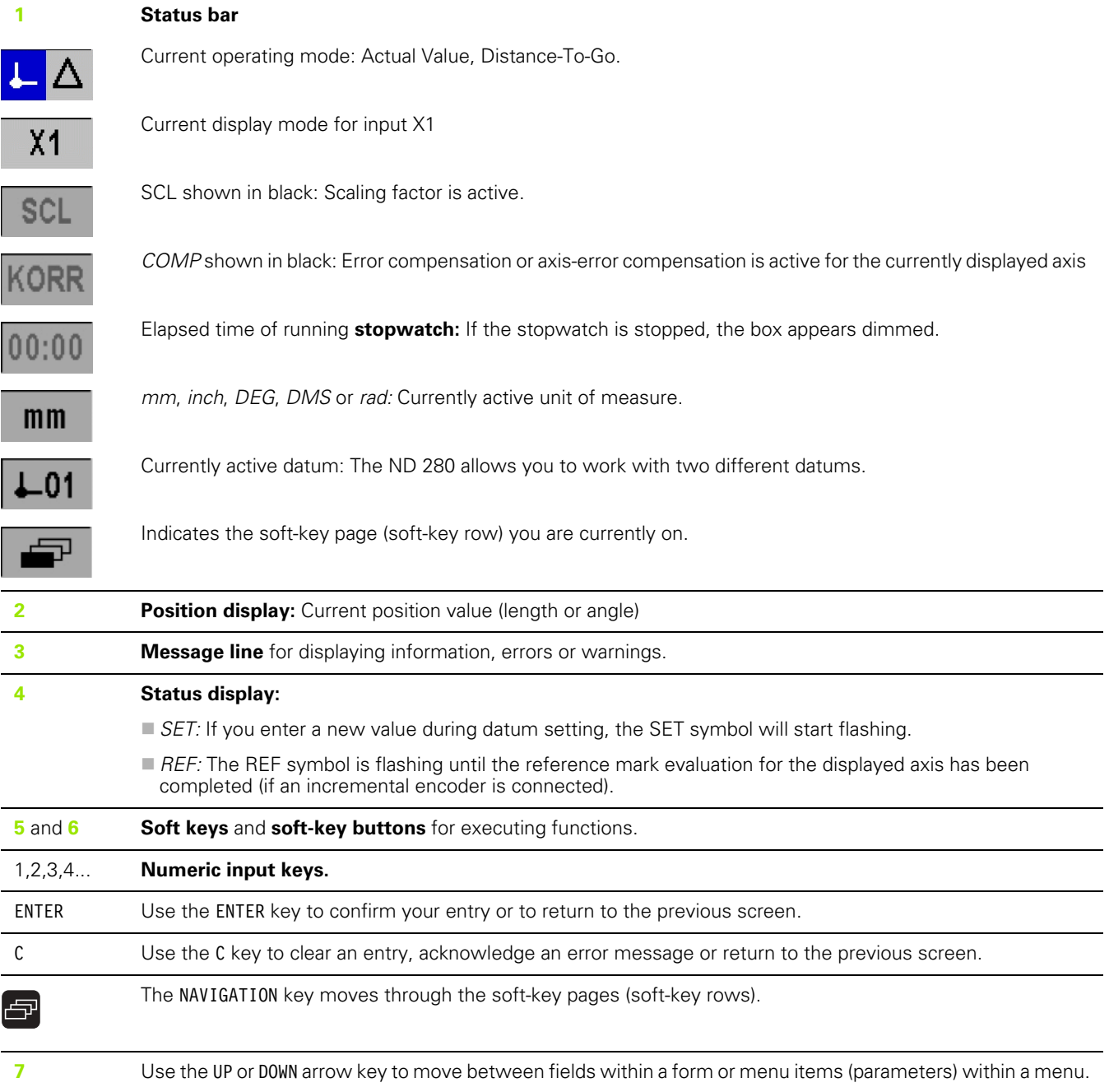

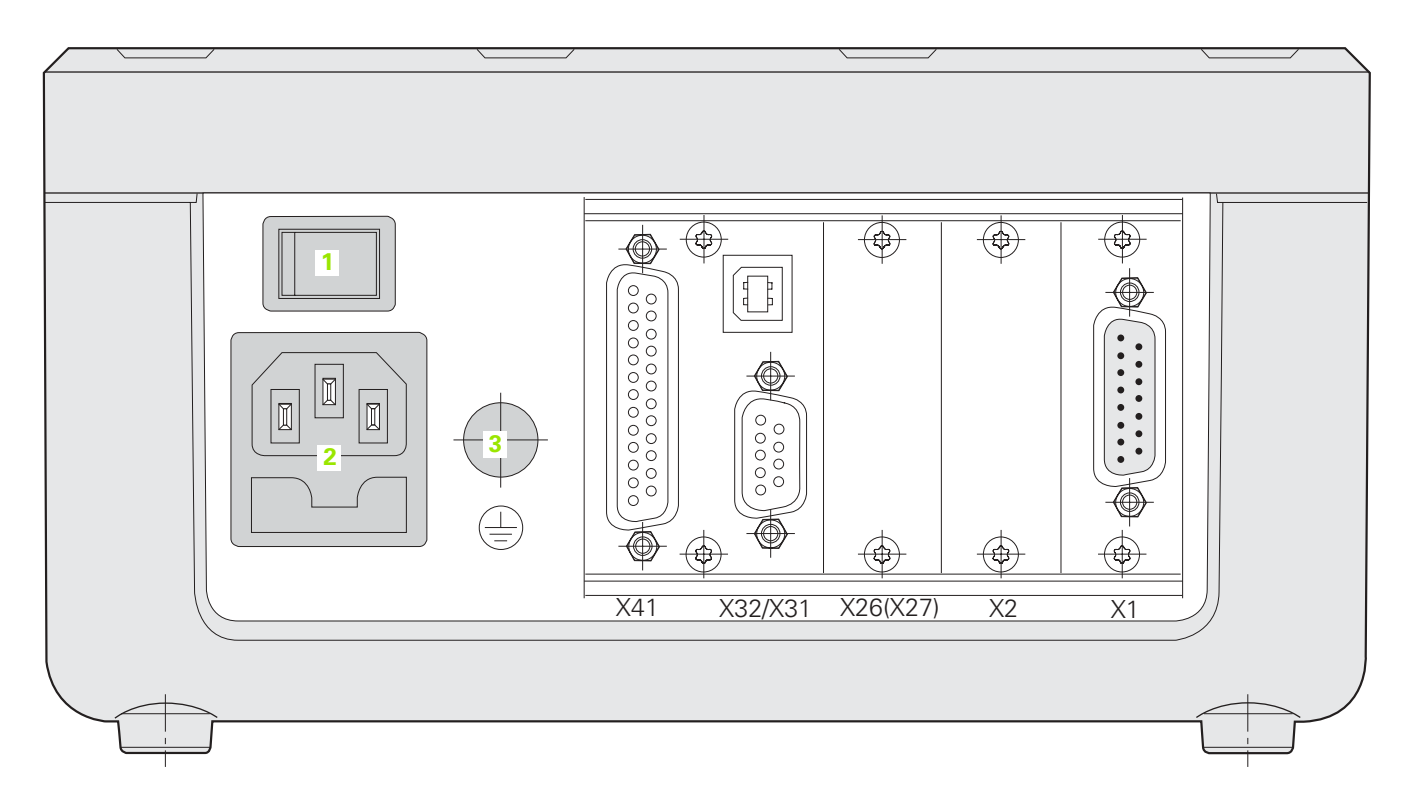

# **Connections**

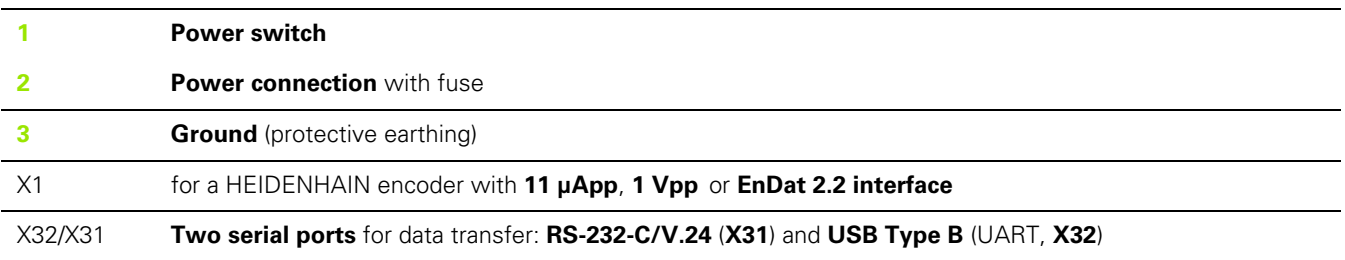

# **Introduction**

# **Software version**

The software version is shown on the power-up screen of the ND 280.

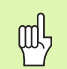

This manual describes the functions that are available in the ND 280 and the installation of the units.

# **Symbols within notes**

Every note is marked with a symbol on the left indicating to the operator the type and/or potential severity of the note.

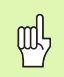

**General information**

e. g. on the behavior of the ND 280.

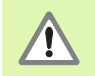

**Warning** – Refer to accompanying documents

e. g. when a special tool is required for a function.

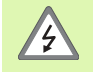

**Danger to the operator or internal components**

e. g. when opening a housing.

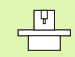

The ND 280 must be prepared by a qualified and authorized technician to perform this function.

# **Fonts**

The chart below shows how the different variables (soft keys, hard keys, forms and form fields) are represented within the text of this manual:

- **E** Soft keys **SETUP** soft key
- **If** Hard keys ENTER hard key
- ! Menus and forms *UNITS OF MEASURE form*
- **Parameters and input fields ANGULAR field**
- Data in fields ON, OFF

#### **[I Working with the ND 280 Position Display Unit ..... 13](#page-12-0)**

[I – 1 ND 280 Position Display Unit ..... 14](#page-13-0)

[I – 2 Fundamentals of Positioning ..... 15](#page-14-0) [Datums ..... 15](#page-14-1) [Actual position, nominal position and distance-to-go ..... 16](#page-15-0) [Absolute workpiece positions ..... 17](#page-16-0) [Incremental workpiece positions ..... 17](#page-16-1) [Incremental position encoders ..... 18](#page-17-0) [Absolute position encoders ..... 18](#page-17-1) [Reference marks ..... 19](#page-18-0) [I – 3 Basic Functions of the ND 280 ..... 20](#page-19-0) [Switching on the ND 280 ..... 20](#page-19-1) [Reference mark evaluation ..... 21](#page-20-0) [Switching off the ND 280 ..... 21](#page-20-1) [Standard screen layout ..... 22](#page-21-0) [Soft-key functions on the standard screen ..... 24](#page-23-0) [Data input ..... 25](#page-24-0) [Integrated help system ..... 26](#page-25-0) [Data input forms ..... 27](#page-26-0) [Instruction box messages ..... 27](#page-26-1) [Error messages ..... 27](#page-26-2)

[I – 4 Job Setup ..... 28](#page-27-0) [Operating modes ..... 28](#page-27-1) [Datum setting ..... 29](#page-28-0) [Setting the display value for one axis ..... 29](#page-28-1) [Calling the JOB SETUP menu ..... 30](#page-29-0) [Unit of measure ..... 31](#page-30-0) [Scale factor ..... 32](#page-31-0) [Value for datum point ..... 33](#page-32-0) [Stopwatch ..... 33](#page-32-1) [Console adjustment ..... 34](#page-33-0) [Language ..... 34](#page-33-1) [I – 5 Error Messages ..... 35](#page-34-0) [Overview ..... 35](#page-34-1)

#### **[II Installation, Specifications ..... 37](#page-36-0)**

[II – 1 Installation and Electrical Connection ..... 38](#page-37-0) [Items supplied ..... 38](#page-37-1) [Optional accessories ..... 38](#page-37-2) [Mounting ..... 39](#page-38-0) [Environmental conditions ..... 39](#page-38-1) [Mounting location ..... 39](#page-38-2) [ND 280 - Mounting and installation ..... 39](#page-38-3) [Electromagnetic compatibility/](#page-39-0) CE compliance ..... 40 [Electrical connection ..... 41](#page-40-0) [Electrical requirements ..... 41](#page-40-1) [Wiring the power connector \(see Fig. II.3\) ..... 41](#page-40-2) [Protective earthing \(grounding\) ..... 41](#page-40-3) [Preventative maintenance or repair ..... 42](#page-41-0) [Connecting the encoders ..... 42](#page-41-1) [D-sub connection X1 \(15-pin, female\) for the following input signals ..... 42](#page-41-2) [II – 2 Installation Setup ..... 44](#page-43-0) *[INSTALLATION SETUP](#page-43-1)* menu ..... 44 [Setting up the encoder ..... 46](#page-45-0) [Incremental linear encoder ..... 47](#page-46-0) [Incremental angle encoder ..... 48](#page-47-0) [Absolute encoder ..... 49](#page-48-0) [Configuring the display ..... 49](#page-48-1) [Linear encoder ..... 49](#page-48-2) [Angle encoder ..... 49](#page-48-3) [Counter settings ..... 50](#page-49-0) [Error compensation ..... 51](#page-50-0) [Linear error compensation \(not for rotary encoders\) ..... 52](#page-51-0) [Non-linear error compensation ..... 53](#page-52-0) [Setting up the serial port ..... 57](#page-56-0) [Setting up the data interface ..... 57](#page-56-1) [Diagnostics ..... 59](#page-58-0) [Keypad test ..... 59](#page-58-1) [Display test ..... 59](#page-58-2) [Encoder test ..... 60](#page-59-0) [Power supply ..... 62](#page-61-0) [II – 3 Encoder Parameters ..... 63](#page-62-0) [Table values ..... 63](#page-62-1) [HEIDENHAIN linear encoders ..... 63](#page-62-2) [HEIDENHAIN angle encoders ..... 64](#page-63-0)

[II – 4 Data Interface ..... 65](#page-64-0) [Data communication ..... 65](#page-64-1) [Serial data transfer with the Import or Export function ..... 66](#page-65-0) [Data transfer from the ND 280 to a printer ..... 66](#page-65-1) [Data transfer from the ND 280 to a PC ..... 66](#page-65-2) [Importing data into the ND 280 from a PC ..... 67](#page-66-0) [Data format ..... 67](#page-66-1) [Control characters ..... 67](#page-66-2) [Software update \(firmware update\) installation ..... 68](#page-67-0) [Wiring the connecting cable ..... 69](#page-68-0) [Complete wiring of RS-232-C/V.24 \(X31\) ..... 69](#page-68-1) [Signal level ..... 69](#page-68-2) [USB Type B \(UART\), socket as per IEC 61076-3-108 ..... 70](#page-69-0) [External operation via RS-232-C/V. 24 or USB interface ..... 71](#page-70-0) [Key commands ..... 71](#page-70-1) [Description of key commands ..... 72](#page-71-0) [Key is pressed \(TXXXX commands\) ..... 73](#page-72-0) [Output of screen contents \(AXXXX commands\) ..... 73](#page-72-1) [Execute function \(FXXXX commands\) ..... 77](#page-76-0) [Execute special function \(SXXXX commands\) ..... 77](#page-76-1) [II – 5 Measured Value Output ..... 78](#page-77-0) [Alternatives for starting measured value output ..... 78](#page-77-1) [Measured value output via the serial data interface X31 or X32 ..... 78](#page-77-2) [Propagation times ..... 79](#page-78-0) [Duration of measured value transfer ..... 80](#page-79-0) [Example: Data sequence during measured value output ..... 80](#page-79-1)

[II – 6 Input and Output of Parameter List and Error Compensation Table ..... 81](#page-80-0) [Text file ..... 81](#page-80-1) [Output format of the parameter list ..... 82](#page-81-0) [First line ..... 82](#page-81-1) [Second line ..... 82](#page-81-2) [Subsequent lines for the individual parameters ..... 82](#page-81-3) [Last line ..... 82](#page-81-4) [Example for a parameter list ..... 83](#page-82-0) [ND 280 with rotary encoder connected to input X1 ..... 83](#page-82-1) [Output format of the error compensation table ..... 85](#page-84-0) [First line ..... 85](#page-84-1) [Second line ..... 85](#page-84-2) [Third line ..... 85](#page-84-3) [Fourth line ..... 86](#page-85-0) [Fifth line ..... 86](#page-85-1) [Sixth line ..... 87](#page-86-0) [Subsequent lines for further compensation values ..... 87](#page-86-1) [Last line ..... 87](#page-86-2) [Examples of error compensation tables ..... 88](#page-87-0) [ND 280 with linear encoder connected to input X1 ..... 88](#page-87-1) [II – 7 Specifications ..... 90](#page-89-0) [ND 280 ..... 90](#page-89-1) [II – 8 Dimensions ..... 92](#page-91-0) [ND 280 ..... 92](#page-91-1) [II – 9 Accessories ..... 93](#page-92-0) [ID numbers for accessories ..... 93](#page-92-1) [Mounting base for installation in 19-inch electrical cabinet ..... 94](#page-93-0)

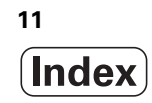

<span id="page-12-0"></span>**Working with the ND 280 Position Display Unit**

ND 280 **13**

# 1 ND 280 Position Display Unit **I – 1 ND 280 Position Display Unit**  $\mathbf{L}$

# <span id="page-13-0"></span>**I – 1 ND 280 Position Display Unit**

The ND 280 position display unit from HEIDENHAIN is designed for measuring devices, adjustment and testing equipment, automated tasks, as well as infeed and positioning tasks with **one axis** that can be moved manually.

A HEIDENHAIN linear/angular/rotary encoder or a length gauge with **11 µApp**, **1 Vpp** or **EnDat 2.2 interface** can be connected to the ND 280.

The following functions are available on the ND 280:

- Multilingual user guidance: Language can be selected by the user
- REF reference-mark evaluation for distance-coded or single reference marks
- **Length and angle display**
- **Distance-To-Go or Actual Value operating mode**
- Two datums
- Scaling factor
- Stopwatch
- **Reset or Preset function**
- ! Linear or non-linear error compensation for **axis-error compensation**
- **There are two serial ports for transmitting measured values,** compensation values or configuration parameters to a PC or printer: The data can be transferred via the **RS 232-C/V.24** or the **USB Type B (UART)** interface. It is also possible to download software via the serial interface.
- **Diagnostic functions** for testing the encoder, the keyboard, the screen and the supply voltage
- ! The **integrated help system** provides information and assistance in any situation.

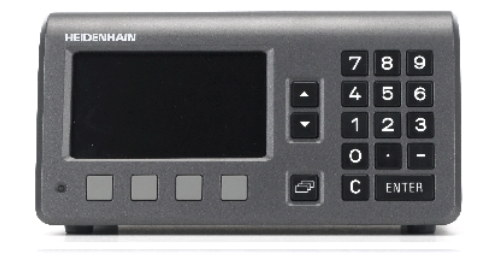

Fig. I.1 ND 280

# <span id="page-14-0"></span>**I – 2 Fundamentals of Positioning**

# <span id="page-14-1"></span>**Datums**

The workpiece drawing identifies a certain point on the workpiece (usually a corner) as the **absolute datum** and perhaps one or more other points as relative datums.

The datum setting procedure establishes these points as the origin of the absolute or relative coordinate systems. The workpiece, which is aligned with the machine axes, is moved to a certain position relative to the length gauge and the display is set either to zero or to another appropriate value.

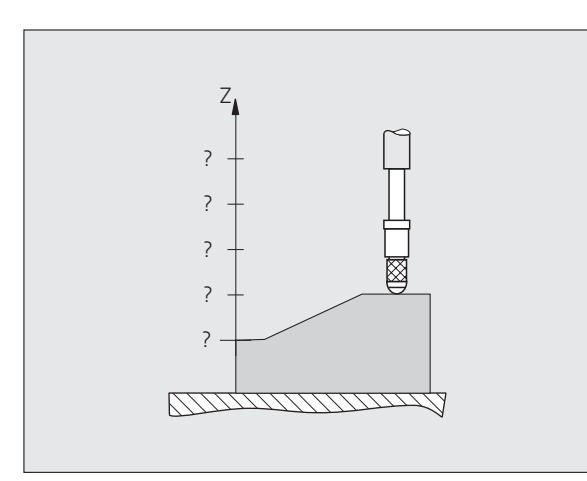

Fig. I.2 Length gauge without datum setting: Unknown assignment of measured values to positions

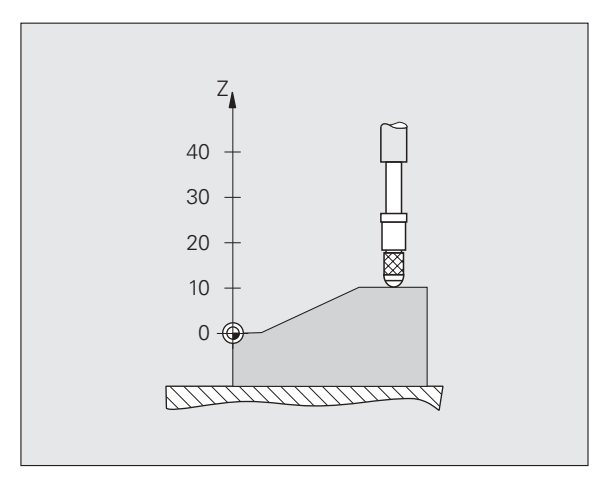

Fig. I.3 Length gauge with datum setting: Assignment of measured values to positions

# <span id="page-15-0"></span>**Actual position, nominal position and distance-to-go**

The position of the length gauge at any given moment is called the **actual position,** while the position that the length gauge is to move to is called the **nominal position.** The distance from the nominal position to the actual position is called the **distance-to-go** [\(see Fig. I.4](#page-15-1)).

<span id="page-15-1"></span>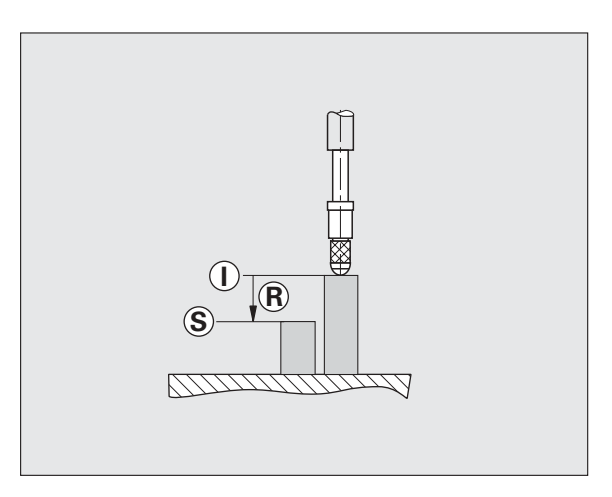

Fig. I.4 Nominal position **S**, actual position **I** and distance-to-go **R**

 $\bullet$ 

# -2 Fundamentals of Positioning **I – 2 Fundamentals of Positioning**

# <span id="page-16-0"></span>**Absolute workpiece positions**

Each position on the workpiece is uniquely identified by its absolute coordinates ([see Fig. I.5\)](#page-16-2).

**Example:** Absolute coordinates of position **1**: Z = 20 mm

If you are drilling or milling a workpiece according to a workpiece drawing with **absolute coordinates,** you are moving the tool or length gauge to the value of the coordinates.

<span id="page-16-2"></span>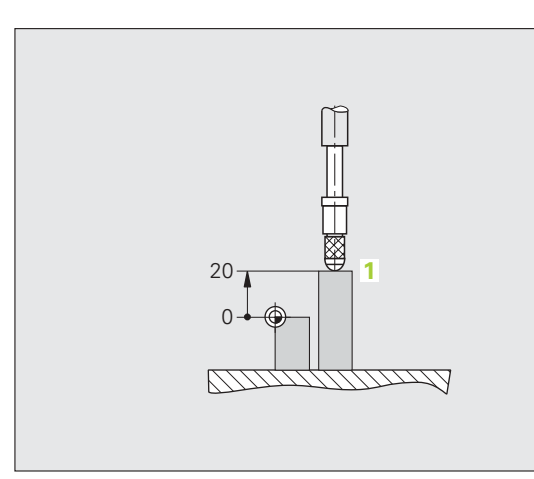

Fig. I.5 Position**1:** definition through absolute coordinates

# <span id="page-16-1"></span>**Incremental workpiece positions**

A position can also be referenced to the preceding nominal position. For this, the relative datum must be set to the preceding nominal position. Such coordinates are referred to as **incremental coordinates** (increment = increase). They are also called incremental or chain dimensions (since the positions are defined as a chain of dimensions). Incremental coordinates are designated with the prefix **I**.

**Example:** Incremental coordinates of position **3** referenced to position **2** [\(see Fig. I.6](#page-16-3)).

Absolute coordinates of position **2**: Z = 10 mm

Incremental coordinates of position **3**: **I**Z = 10 mm

If you are drilling or milling a workpiece according to a workpiece drawing with **incremental coordinates,** you are moving the tool or length gauge **by** the value of the coordinates.

<span id="page-16-3"></span>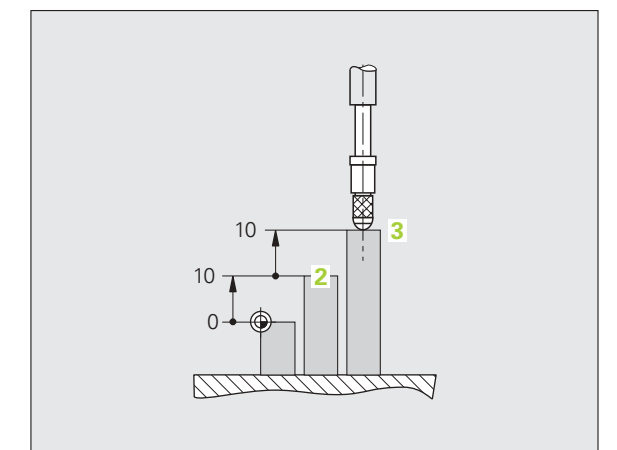

Fig. I.6 Position **3:** definition through incremental coordinates

### <span id="page-17-0"></span>**Incremental position encoders**

Incremental linear and rotary encoders from HEIDENHAIN convert the movements of, for example, a length gauge into electrical signals. A position display unit, such as the ND 280, constantly evaluates these signals and calculates the actual positions of the length gauge, which it displays as a numerical value on the screen.

If there is a power interruption, the calculated position will no longer correspond to the actual position of the length gauge. When power is restored, you can re-establish this relationship with the aid of the reference marks on the position encoders and the ND 280's reference mark evaluation feature.

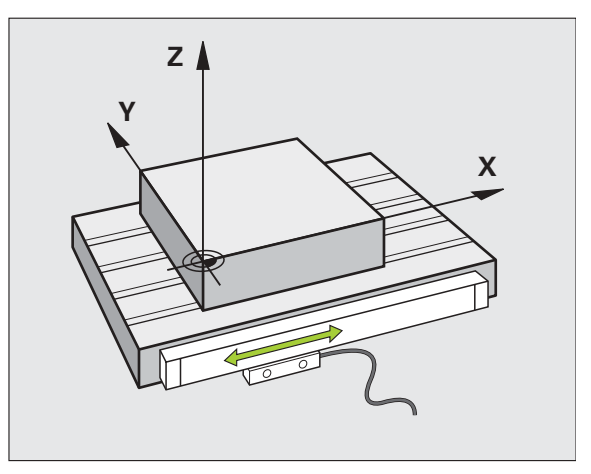

Fig. I.7 Linear position encoder, here for the X axis

# <span id="page-17-1"></span>**Absolute position encoders**

Absolute linear and rotary encoders from HEIDENHAIN transmit the absolute position value to the position display unit immediately after switch-on. This way the assignment of the actual position to the position of, for example, a length gauge is re-established directly after switch-on.

The encoder reads the absolute position information directly from the scale graduation ([see Fig. I.8\)](#page-17-2), and transmits it serially to the position display unit via the bidirectional EnDat 2.2 interface.

<span id="page-17-2"></span>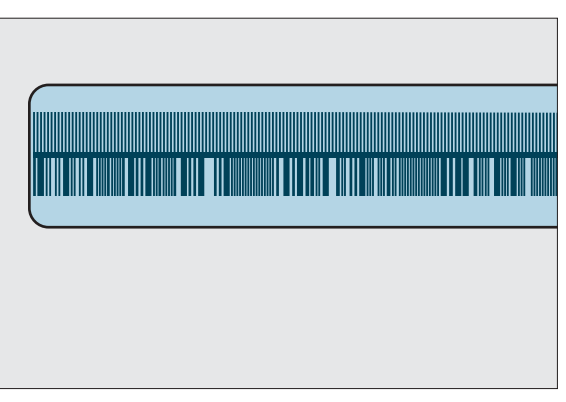

Fig. I.8 Scale grating for absolute position encoders

# <span id="page-18-0"></span>**Reference marks**

Encoders normally contain one or more reference marks ([see Fig. I.9](#page-18-1)) which the ND 280's reference mark evaluation feature uses to reestablish datum positions after a power interruption. There are two main options available for reference marks: fixed and distance-coded.

Encoders with **distance-coded reference marks** have marks separated by a specific encryption pattern that allows the ND 280 to use any two pair of marks along the length of the encoder to reestablish the prior datums. This configuration means that the operator only has to travel a very short distance, any where along the encoder, to re-establish the datums when the ND 280 is turned back on.

Encoders with **fixed reference marks** have one or more marks on fixed intervals. To re-establish the datums correctly, it is necessary to use the same exact reference mark, during the reference mark evaluation routine, that was used when the datum was first established.

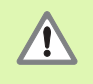

The established datums cannot be restored from one power cycle to the next if the reference marks were not crossed before the datums were set.

<span id="page-18-1"></span>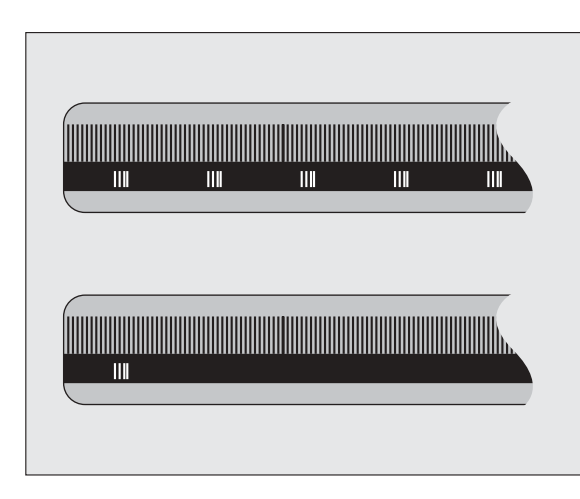

Fig. I.9 Linear scales – with distance-coded reference marks (upper illustration) and one reference mark (lower illustration)

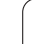

# <span id="page-19-0"></span>**I – 3 Basic Functions of the ND 280**

# <span id="page-19-1"></span>**Switching on the ND 280**

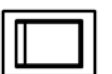

Switch on the ND 280. The power switch is located on the back of the ND. After switching the ND 280 on, or after a power failure, the power-up screen will appear [\(see Fig. I.10](#page-19-2)). The green LED on the front panel lights up. The power-up screen shows the position display unit model as well as the ID and version number of the currently installed software.

Press the **LANGUAGE** soft key if you want to change the conversational language ([see Fig. I.11\)](#page-19-3). Press ENTER to confirm your selection.

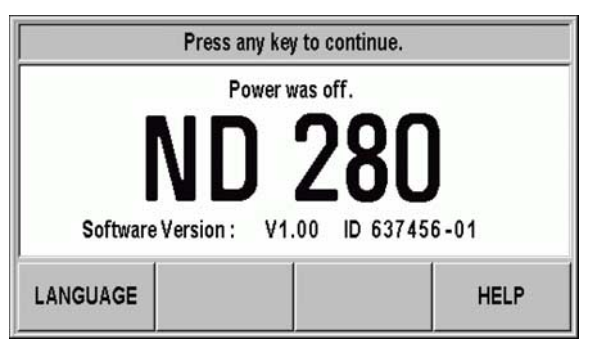

<span id="page-19-2"></span>Fig. I.10 Power-up screen

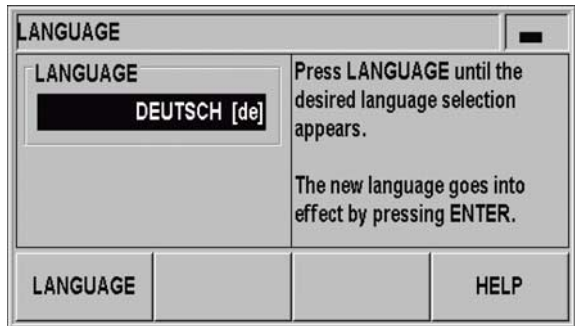

<span id="page-19-3"></span>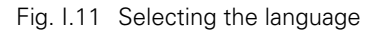

Press the **HELP** soft key to call the integrated help system.

Press any key to call the standard screen.

Your ND 280 is now ready for operation and is in the Actual Value operating mode. If an incremental encoder is connected to the ND, the *REF* symbol is flashing. At this point the reference mark evaluation should be completed [\(see "Reference mark evaluation" on page 21\)](#page-20-0).

If an absolute encoder is connected to the ND, the encoder automatically transmits the absolute position value to the position display unit.

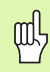

 $\blacksquare$  If necessary, you can change the language later, see ["Language" on page 34.](#page-33-1)

- To update your software version (firmware version), see ["Software update \(firmware update\) installation" on page](#page-67-1)  [68.](#page-67-1)
- $\blacksquare$  The idle time after which the ND activates the screen saver can be defined (factory default setting: 120 min, [see "Console adjustment" on page 34\)](#page-33-0). The red LED on the front panel lights up. To reactivate the screen, press any key or move the encoder.
- **T** You can deactivate the power-up screen in order to display the standard screen immediately after power up [\(see "Counter settings" on page 50\)](#page-49-1).

**20** I Working with the ND 280 Position Display Unit

# <span id="page-20-0"></span>**Reference mark evaluation**

The ND 280's **REF** reference mark evaluation feature automatically reestablishes the relationship between axis-slide or length gauge positions and display values that you last defined by setting the datum.

Reference mark evaluation if an incremental encoder is connected ([see Fig. I.12\)](#page-20-2):

- If the *REF* symbol is flashing, cross over the reference marks.
- ▶ The REF mark evaluation feature determines the correct display value and the *REF* symbol stops flashing.

#### **Working without reference mark evaluation**

- **P** Press the **NO REF** soft key to exit the reference mark evaluation routine and continue.
- $\triangleright$  Switch the ND 280 off and then on again to activate reference mark evaluation at a later time.

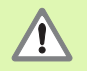

If an encoder is set up without reference marks, or if the reference marks have **not** been crossed over, then the *REF* indicator will appear dimmed, and datums set from any axis will be lost once power is turned off. This means that it is not possible to re-establish the relationship between axis slide positions and display values after a power interruption (switch-off).

# <span id="page-20-1"></span>**Switching off the ND 280**

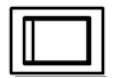

Switch the ND 280 off. The parameter settings and error compensation tables will be retained on a power cycle.

<span id="page-20-2"></span>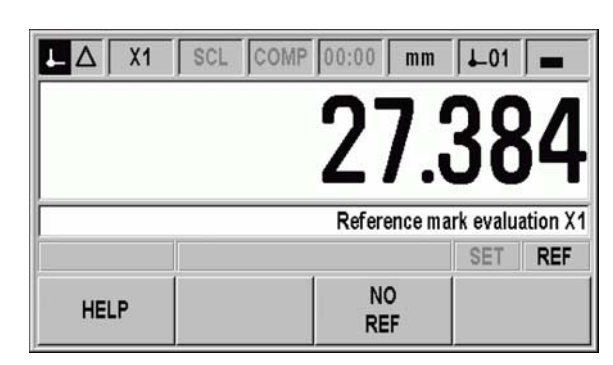

Fig. I.12 Screen for establishing reference marks

# <span id="page-21-0"></span>**Standard screen layout**

In addition to displaying position information, the ND 280 standard screen also displays information on settings and operating modes at any time [\(see Fig. I.13](#page-21-1)). The standard screen is divided into the following areas:

#### **1 Status bar**

- **E** Current operating mode: **Actual Value, Actual Distance-To-Go.**
- *X1:* Current display mode of axis.
- *SCL* shown in black: Scale factor is active.
- *COMP* shown in black: Error compensation is active for the displayed axis.
- **E** Elapsed time of running **stopwatch:** If the stopwatch is stopped, the box appears dimmed.
- *mm, inch, DEG, DMS* or *rad:* Currently active unit of measure.
- Currently active datum: The ND 280 allows you to work with two different datums.
- Indicates the soft-key page (soft-key row) you are currently on.

#### **2 Position display**

- **Length display:** Current axis value with algebraic sign.
- Angle display: Current angle value with algebraic sign and unit of measure for display values in degrees, minutes or seconds.

#### **3 Message line**

- $\blacksquare$  The message line provides information on the required data input or procedures, which is intended to support you in using the position display unit.
- $\blacksquare$  If errors or warnings occur, they show up in flashing letters in the message line. Acknowledge the message with the C key.
- $\blacksquare$  If a multiturn rotary encoder is connected, the ND shows the number of revolutions at the right edge of the message line.

#### **4 Status display**

- *SET:* The SET symbol starts flashing if you enter a new value during datum setting.
- *REF:* The REF symbol is flashing in black until the reference mark evaluation for the displayed axis has been completed (if an incremental encoder is connected).

<span id="page-21-1"></span>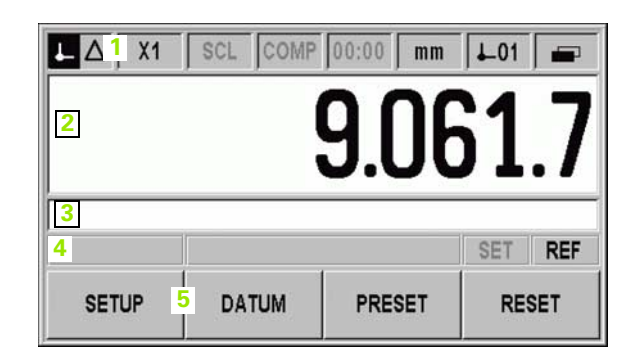

Fig. I.13 Standard screen

#### **5 Soft keys**

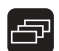

The NAVIGATION key (shown at left) allows you to move through the two pages of selectable soft-key functions. Press the corresponding soft key directly below each soft key label to execute the soft-key function. The soft-key assignment varies depending on the ND's operating mode.

# <span id="page-23-0"></span>**Soft-key functions on the standard screen**

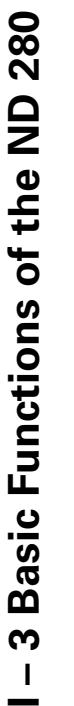

There are two pages (rows) of soft-key functions. Use the E NAVIGATION key (shown at left) to move through the pages. The page indicator in the status bar shows the number of pages. The darkened page indicates the page you are currently on. This manual provides more information about each soft key on the pages indicated in the table below.

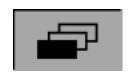

#### Fig. I.14 Page indicator

Soft key page 1:

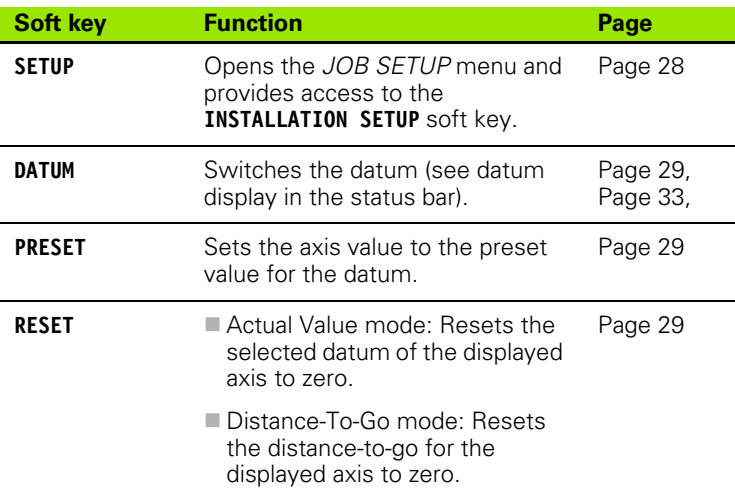

#### Soft key page 2:

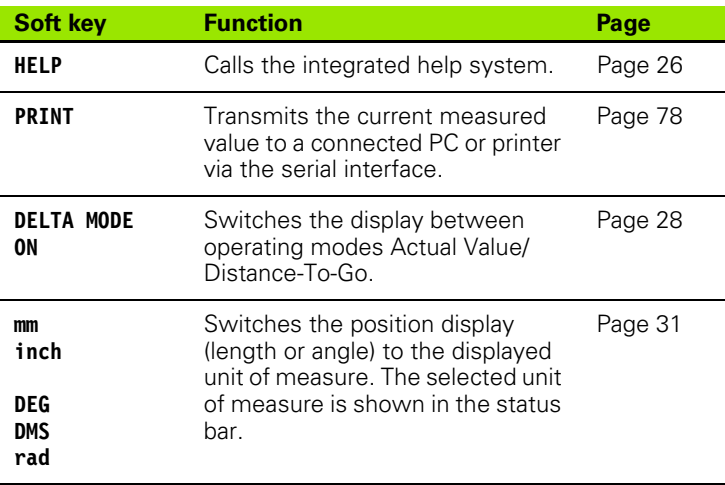

# -3 Basic Functions of the ND 280 **I – 3 Basic Functions of the ND 280**

# <span id="page-24-0"></span>**Data input**

- $\blacksquare$  Use the keypad to enter numeric values within each field.
- $\blacksquare$  The ENTER key will confirm the entry within a field and return to the previous screen.
- **Press the C** key to clear entries, acknowledge error messages or return to the previous screen.
- **Soft-key labels 1** show the various operating and parameter-setting functions. These functions are selected by pressing the corresponding soft key directly below each soft key label. The soft-key functions are usually arranged in up to three soft-key pages. Use the NAVIGATION key **2** to move through the soft-key pages (see below).
- **The NAVIGATION key 2** moves through the pages of available soft-key functions. The current page will be highlighted in the status bar at the top of the screen.
- Use the UP or DOWN arrow key 3 to move between fields within a form or menu items (parameters) of a menu. The orientation of the cursor is such that it will return to the top once it has reached the bottom of the menu.

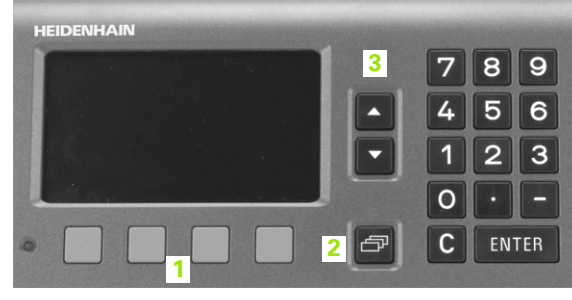

Fig. I.15 Data input

# <span id="page-25-0"></span>**Integrated help system**

The integrated help system provides appropriate information and assistance in any situation [\(see Fig. I.16](#page-25-1)).

To **call** the integrated help system:

- Press the **HELP** soft key.
- Information relevant to the current operation will be displayed.
- Use the UP or DOWN arrow keys or the **PAGE UP** or **DOWN** soft keys if the explanation is spread over more than one screen page.

To view information on another topic:

- **Press the LIST OF TOPICS** soft key to view the index of the help topics.
- ▶ Press the PART 1/ [PART 2] soft key to call the extended help, which is available in exceptional cases.
- Press the UP or DOWN arrow key or the **PAGE UP** or **DOWN** soft key to scroll through the index.
- Press the **VIEW TOPIC** soft key or the ENTER key to select the item you need.

#### To leave the **integrated help system:**

Press the C key. The ND will return to the screen from which you called the help system.

<span id="page-25-1"></span>

|              | <b>HELP TOPICS</b>                   |                                              |  |
|--------------|--------------------------------------|----------------------------------------------|--|
|              | <b>Integrated Help System</b>        |                                              |  |
| 2            | <b>General Operations for ND 280</b> |                                              |  |
| 2.1          | Power-up Screen                      |                                              |  |
| 2.2          | <b>Reference Mark Evaluation</b>     |                                              |  |
| 2.2.1        | <b>Reference Marks</b>               |                                              |  |
| 2.3          |                                      | <b>Actual Value and Distance-to-Go Modes</b> |  |
|              |                                      |                                              |  |
|              | VIEW                                 | <b>PAGE</b>                                  |  |
| <b>TOPIC</b> |                                      | <b>DOWN</b>                                  |  |

Fig. I.16 Integrated help system

<span id="page-26-0"></span>Information required for various operational functions and setup parameters is entered through a data input form. These forms will appear after selecting features that require any additional information. Each form provides specific fields for entering the required information.

To confirm the changes:

 $\blacktriangleright$  Press the ENTER key.

To ignore the changes and return to the previous screen:

 $\blacktriangleright$  Press the C key.

#### <span id="page-26-1"></span>**Instruction box messages**

Whenever a menu or form is open, an instruction box will also open immediately to the right of it ([see Fig. I.17\)](#page-26-3). This message box will provide information to the operator on what the chosen function does and present instructions on the available options.

<span id="page-26-3"></span>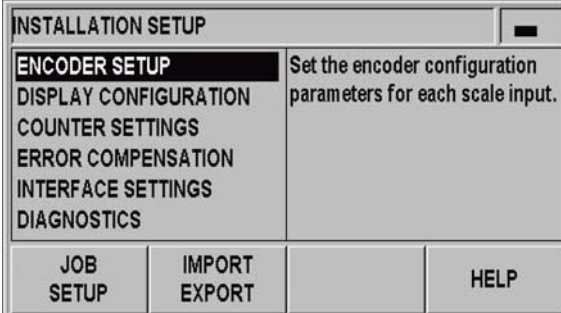

Fig. I.17 Example of instruction box messages

#### <span id="page-26-2"></span>**Error messages**

If an error occurs while you are working with the ND, the message will appear on the display and provide an explanation of what caused the error.

To acknowledge the error message:

 $\blacktriangleright$  Press the C key.

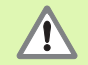

If a new error occurs before the last error has been acknowledged, the last error that has occurred will be displayed. After the last error has been acknowledged, the previous error will be displayed again. The ND always stores the last error of each error category for acknowledgment ([see "Error Messages" on page 35\)](#page-34-0).

# <span id="page-27-0"></span>**I – 4 Job Setup**

# <span id="page-27-1"></span>**Operating modes**

The ND 280 has two operating modes: **Actual Value** and **Distance-To-Go.**

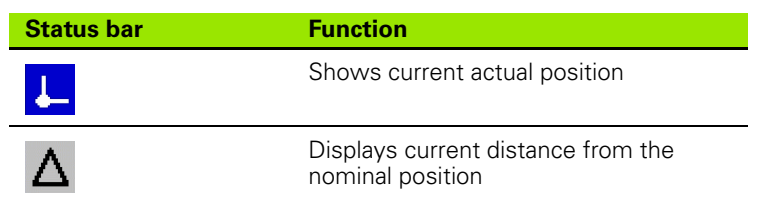

In the **Actual Value** operating mode, the ND 280 always displays the current actual position of the length gauge, relative to the active datum. In this mode, all moves are done by traveling until the display matches the nominal position that is required.

The **Distance-To-Go** feature enables you to approach nominal positions simply by traversing to display value zero. Proceed as follows:

- **Press the DELTA MODE ON** soft key to switch the operating mode (see ["Soft-key functions on the standard screen" on page 24\)](#page-23-0): The display value is zero.
- Use the **numeric keys** to enter the nominal position you want to move to and confirm with the ENTER key: The distance-to-go is displayed.
- $\triangleright$  Traverse the axis until the display value is zero.
- $\blacktriangleright$  If required, enter the next nominal position and confirm with the ENTER key: Traverse the axis until the display value is zero.
- To leave the Distance-To-Go operating mode: Press the **DELTA MODE OFF** soft key.

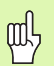

Algebraic sign of distance-to-go:

- $\blacksquare$  The distance-to-go has a positive sign if the axis direction from the actual towards the nominal position is negative.
- **The distance-to-go has a negative sign if the axis** direction from the actual towards the nominal position is positive.

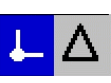

Fig. I.18 Actual Value symbol (highlighted) in the status display

# <span id="page-28-0"></span>**Datum setting**

The datum setting procedure assigns the matching display value to a known position. With the ND 280 position display unit, you can set two separate datum points.

During operation, you can reset the display value of the axis to zero, or preset it to a defined or new value.

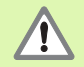

With **RESET,** you set the current datum to zero at the current position for that axis:

- **If the Actual Value mode** is active, the display value is zero.
- **If the Distance-To-Go mode** is active, the distance remaining to the position of the new datum is displayed.

#### <span id="page-28-1"></span>**Setting the display value for one axis**

- Select soft-key page 1 on the standard screen.
- If necessary, press the **DATUM** soft key to select the datum you want to set.
- To reset the display value to zero, press the **RESET**. As an alternative, you can use the numeric keys to enter the number **zero** and press ENTER to confirm your entry.
- ▶ You can also set any desired display value by entering the new value with the **numeric keypad.** As a result, the *SET* symbol in the status display starts flashing in . Press the ENTER key to confirm the entered numerical value.
- $\triangleright$  To set the display value to the preset value for the datum point (see ["Value for datum point" on page 33\)](#page-32-0), press the **PRESET** soft key.

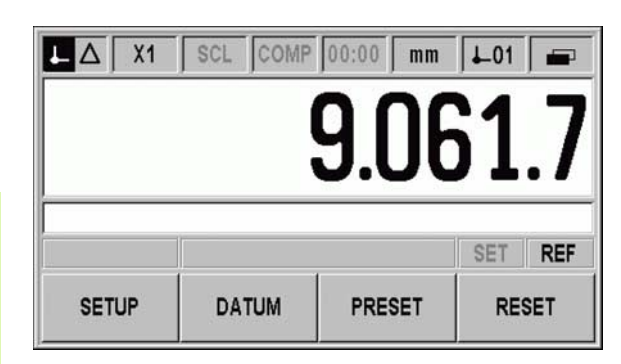

Fig. I.19 Standard screen with soft-key page 1

# <span id="page-29-0"></span>**Calling the** *JOB SETUP* **menu**

The ND 280 offers two categories for setting up operating parameters: *JOB SETUP* and *INSTALLATION SETUP.*

- The *JOB SETUP* parameters are used to accommodate specific machining requirements for each job.
- ! The *INSTALLATION SETUP* menu is used to establish encoder, display and communication parameters ([see "INSTALLATION](#page-43-2)  [SETUP menu" on page 44](#page-43-2)).

To call the *JOB SETUP* menu:

Press the **SETUP** soft key to open the *JOB SETUP* menu.

When in the *JOB SETUP* menu, the following soft keys will be available ([see Fig. I.20\)](#page-29-1):

#### ! **INSTALLATION SETUP**

Press to begin accessing the *INSTALLATION SETUP* parameters ([see "INSTALLATION SETUP menu" on page 44](#page-43-2)).

#### ! **IMPORT/EXPORT**

Operating parameter information can be imported or exported over the serial port. ([See "Serial data transfer with the Import or Export](#page-65-3)  [function" on page 66](#page-65-3)). Press this soft key to call the two following soft keys:

- ▶ Press **IMPORT** to download operating parameters from a PC.
- **Press EXPORT** to upload the current operating parameters to a PC.
- $\triangleright$  To exit, press the C key.

#### ! **HELP**

This soft key will open on-line help.

Press the NAVIGATION key to move through the pages of menu parameters. To view and change menu parameters, use the UP/DOWN arrow key to highlight the parameter of interest and press the ENTER key.

On the following pages you will find more information on the menu parameters.

<span id="page-29-1"></span>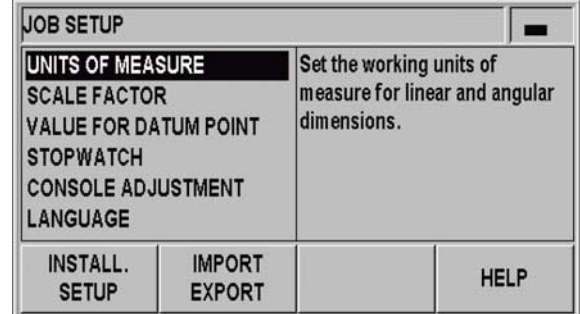

#### Fig. I.20 *JOB SETUP* menu

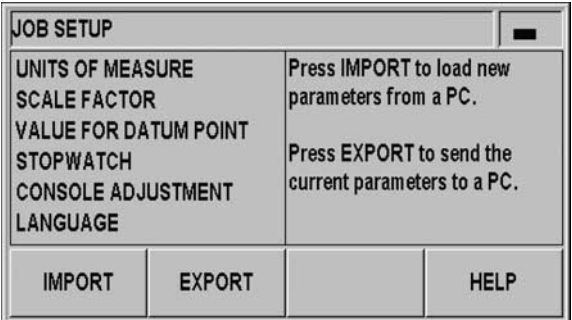

Fig. I.21 *JOB SETUP menu*

# <span id="page-30-0"></span>**Unit of measure**

The *UNITS OF MEASURE* form is used to specify the preferred display units and formats for linear and angular measurements. The ND 280 powers up with these settings in effect.

In the LINEAR field, define the unit of measure for linear measurement:

- In the *JOB SETUP* menu, select UNITS and press the ENTER key to open the form.
- Use the **mm/inch** soft key to switch between mm and inches. This can be performed in either Actual Value or Distance-To-Go mode.
- In the ANGULAR field, define the format and input mode for angles.
- Press the ANGLE soft key to switch between **DECIMAL DEGREES**, RADIANS and DMS (degrees/minutes/seconds).

The defined unit of measure is shown in the status bar on the standard screen.

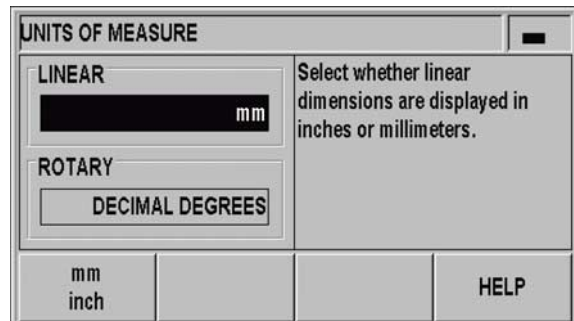

Fig. I.22 Unit of measure

# <span id="page-31-0"></span>**Scale factor**

The scale factor may be used to scale the part up or down. All encoder movements are multiplied by the scale factor.

- A scale factor of 1.0 creates a part with the exact size as dimensioned on the print.
- $\blacksquare$  A scale factor > 1 enlarges the workpiece.
- $\blacksquare$  A scale factor < 1 reduces the workpiece.
- To define the scale factor:
- In the *JOB SETUP* menu, select SCALE FACTOR and press the ENTER key to open the form.
- ▶ The **ON/OFF** soft key is used to disable the current scale factor.
- ▶ Use the numeric keys to enter a number greater than zero if a scale factor is active. The number range is 0.100000 to 10.000000. When the scale factor is a value other than 1, the scaling symbol *SCL* is shown in black in the status bar.

The settings for the scale factor will be retained on a power cycle.

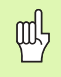

**The scale factor can only be activated for axes with** linear encoders.

■ **Mirror:** A scale factor of **–1.00** will produce a mirror image of the part. You can both mirror and scale a part at the same time.

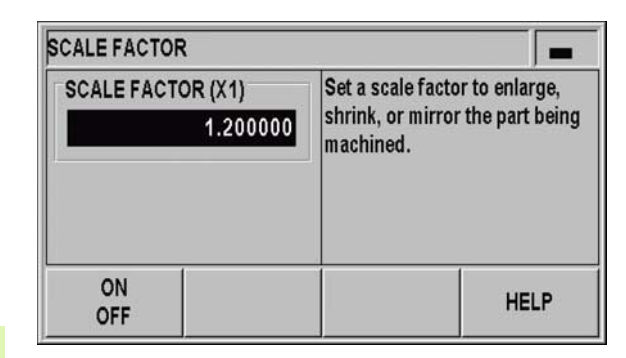

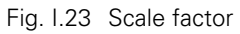

# <span id="page-32-0"></span>**Value for datum point**

This form is used to set a value for a datum point [\(see Fig. I.24](#page-32-2)).

- In the *JOB SETUP* menu, select VALUE FOR DATUM POINT and press the ENTER key to open the form.
- Enter the value and press ENTER to confirm your entry.
- If you want to set the display value to this value, press the **PRESET** soft key on the standard screen [\(see "Datum setting" on page 29](#page-28-0)) .

<span id="page-32-2"></span>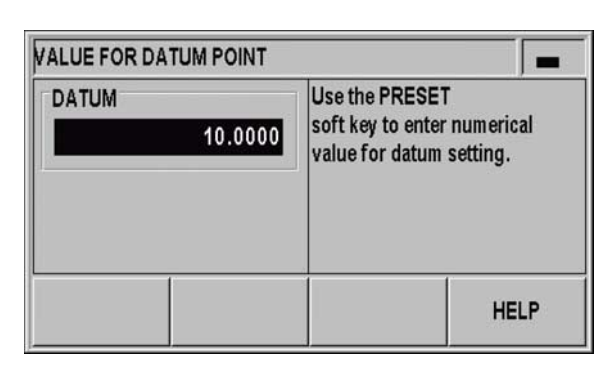

Fig. I.24 Value for datum point

# <span id="page-32-1"></span>**Stopwatch**

The stopwatch shows the hours (h), minutes (m), seconds (s). It operates like a stop watch showing elapsed time. The clock starts timing from 0:00:00.

The ELAPSED TIME field shows the total accumulated time from each interval [\(see Fig. I.25](#page-32-3)).

- In the *JOB SETUP* menu, select STOPWATCH and press the ENTER key to open the form.
- Press the **START/STOP** soft key. The ND 280 shows the status field RUNNING and the elapsed time. Press it again to stop time from elapsing.
- ▶ Press the **RESET** soft key to reset the elapsed time. Resetting will stop the clock if it is running (STOPPED).

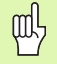

! All stopwatch functions (**START, STOP,** and **RESET**) are applied immediately.

**The status bar** shows minutes and seconds for an elapsed time of less than 1 hour. Hours and minutes are shown for a time of 1 hour or more.

<span id="page-32-3"></span>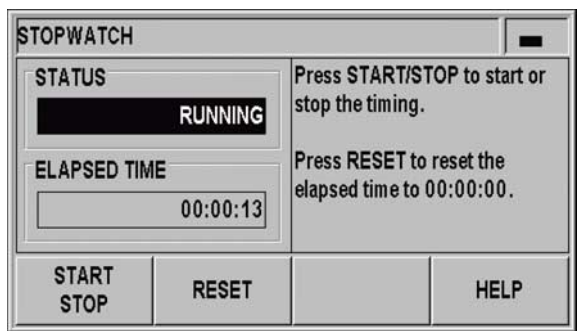

Fig. I.25 Stopwatch

# <span id="page-33-0"></span>**Console adjustment**

You can adjust the brightness of the ND 280's LCD display [\(see Fig.](#page-33-2) 

- In the *JOB SETUP* menu, select CONSOLE ADJUSTMENT and press the ENTER key to open the form.
- Press the **DECREASE** or **INCREASE** soft key to adjust the brightness to your requirements.
- The DISPLAY SAVER setting is the amount of time the system is idle before the LCD is turned off. The idle time may be set from 30 to 120 minutes. The display saver can be disabled during the current power cycle by pressing the **DISABLE** soft key.

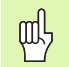

You can also use the UP or DOWN arrow key to adjust the LCD's brightness directly on the screen.

<span id="page-33-2"></span>

| <b>BRIGHTNESS</b>          |    | <b>Press INCREASE or</b>                                        |  |  |
|----------------------------|----|-----------------------------------------------------------------|--|--|
|                            |    | <b>DECREASE</b> to adjust the<br>brightness of the LCD display. |  |  |
| <b>DISPLAY SAVER [MIN]</b> |    |                                                                 |  |  |
|                            | 90 |                                                                 |  |  |

Fig. I.26 Console adjustment

# <span id="page-33-1"></span>**Language**

The ND 280 supports multiple languages. To change the language:

- In the *JOB SETUP* menu, select LANGUAGE and press the ENTER key to open the form.
- **Press the LANGUAGE** soft key until the desired language appears in the LANGUAGE field.
- **Press ENTER to confirm your selection.**

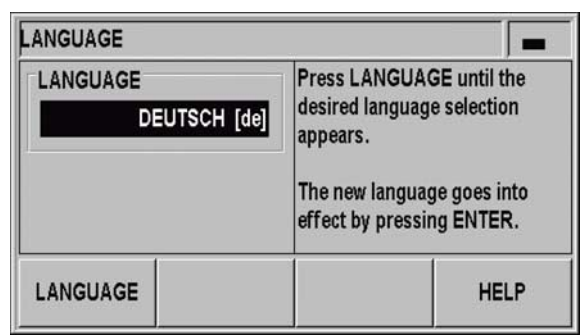

Fig. I.27 Language

# <span id="page-34-0"></span>**I – 5 Error Messages**

# <span id="page-34-1"></span>**Overview**

Various error messages may occur while you're using the ND 280. The ND 280 always stores the last error of each error category. You can acknowledge the error messages by pressing the C **key,**

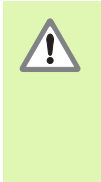

If a new error occurs before the last error has been acknowledged, the last error that has occurred will be displayed. After you have acknowledged the last error, the previous error will be displayed again. The ND always stores the last error of each error category for acknowledgment.

The following overview will help you to diagnose the errors as quickly as possible:

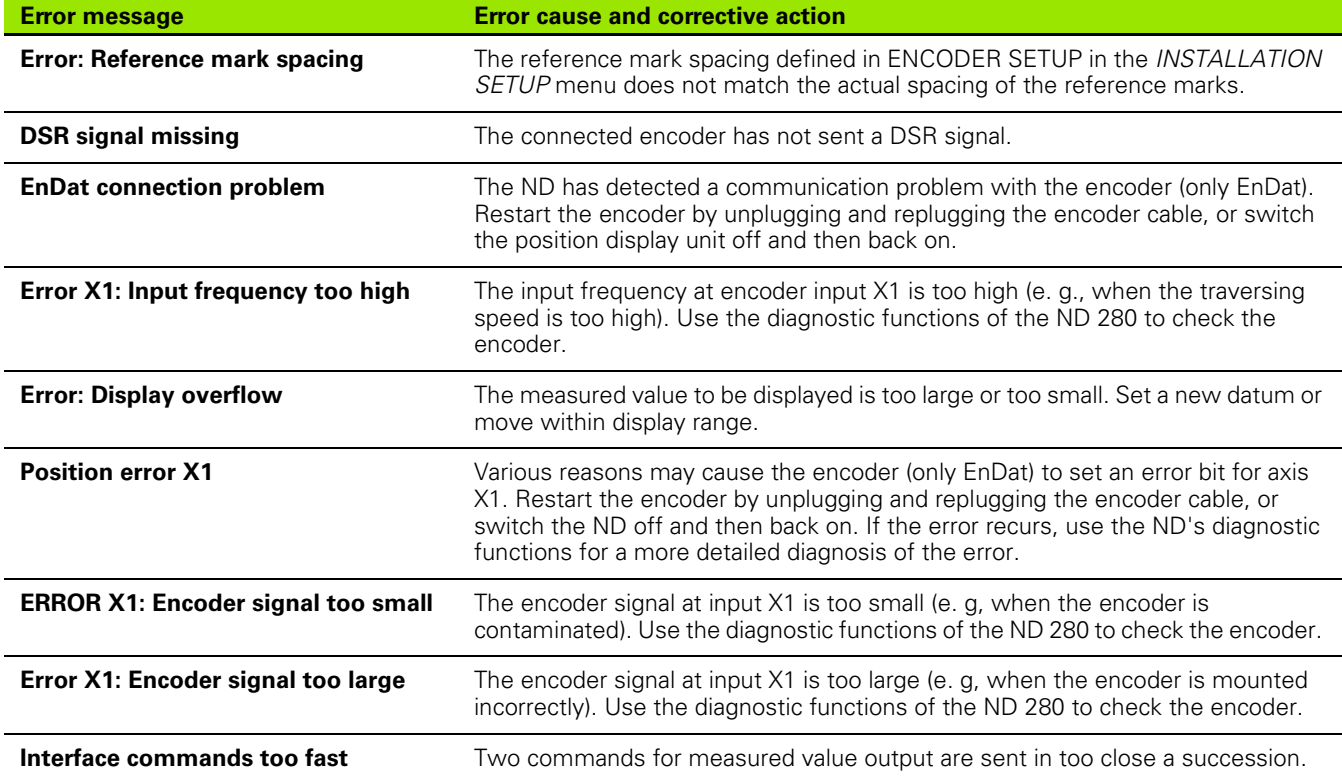
**Installation, Specifications**

ND 280 **37**

 $\overline{\phantom{a}}$ 

# **II – 1 Installation and Electrical Connection**

## **Items supplied**

- **IND 280 position display unit with the following connections:**
- ! An **encoder module** for connecting a HEIDENHAIN encoder with **11-µApp, 1-Vpp** or **EnDat 2.2 interface for axis X1** is a standard item supplied with the position display unit. Connection for a HEIDENHAIN length gauge, linear, angular or rotary encoder with 11-µApp, 1 -Vpp or EnDat 2.2 interface.
- **Two serial connections** for data transmission: **RS-232-C/V.24** (**X31**) and **USB type B** (UART, **X32**)
- 2.5 m long power cable with European plug
- **Quick Reference Guide**

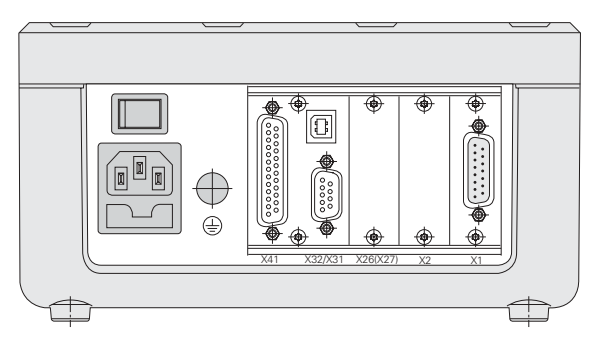

Fig. II.1 Connections

### **Optional accessories**

- Mounting base for installation in a 19-inch electrical cabinet
- ! Various adapter cables with D-sub connector for HEIDENHAIN encoders
- **Length gauge with D-sub connector**
- Data transmission cable for RS-232-C/V.24 interface
- Data transmission cable for USB interface

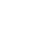

# **Mounting**

#### **Environmental conditions**

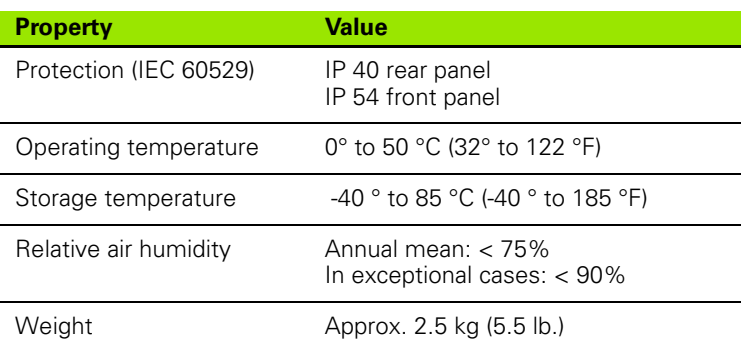

#### **Mounting location**

Locate the ND 280 in a well ventilated area such that it may be easily accessed during normal operation.

#### **ND 280 - Mounting and installation**

M4 screws are used to secure the ND 280 from below. For the hole locations, see "Dimensions" on [Page 92.](#page-91-0)

You can install the ND 280 in an electrical cabinet ([see "Mounting base](#page-93-0)  [for installation in 19-inch electrical cabinet" on page 94](#page-93-0)) by using a mounting base. The dimensions of the position display unit allow you to install two units next to each other in a 19-inch cabinet ([see](#page-91-0)  ["Dimensions" on page 92\)](#page-91-0).

The ND 280 position display units are easily **stackable. Slots on the top** prevent the stacked units from being moved out of place.

The units can be stacked in either of the following two ways ([see Fig. II.2](#page-38-0)):

- $\blacksquare$  On top of each other at a front angle of 10 $^\circ$ .
- ! Vertically on top of each other: Screw the front feet of the ND into the appropriate mounting holes.

<span id="page-38-0"></span>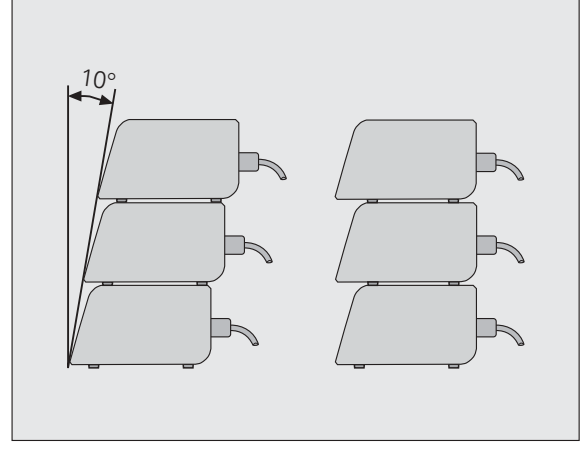

Fig. II.2 Alternatives for stacking the position display units

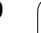

### **Electromagnetic compatibility/ CE compliance**

The ND 280 fulfills the requirements for electromagnetic compatibility according to 2004/108/EC with respect to the generic standards for

- ! Noise immunity as per IEC 61000-6-2: Specifically:
	- **ESD as per IEC 61000-4-2**
	- **Electromagnetic fields as per IEC 61000-4-3**
	- Burst as per IEC 61000-4-4
	- Surge as per IEC 61000-4-5
	- ! Conducted disturbances as per IEC 61000-4-6
- **Emission as per IEC 61000-6-4: Specifically:** 
	- ! For industrial, scientific and medical (ISM) equipment as per EN 55011
	- **For information technology equipment as per IEC 55022 Class B**

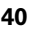

## **Electrical connection**

#### **Electrical requirements**

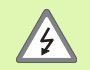

#### **Danger of electrical shock!**

Unplug the power cord before opening the housing.

Connect a protective ground [\(see "Protective earthing](#page-40-0)  [\(grounding\)" on page 41](#page-40-0)).

The protective ground connection must never be interrupted.

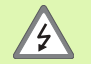

#### **Danger to internal components!**

Do not engage or disengage any connections while the unit is under power.

Use only original replacement fuses.

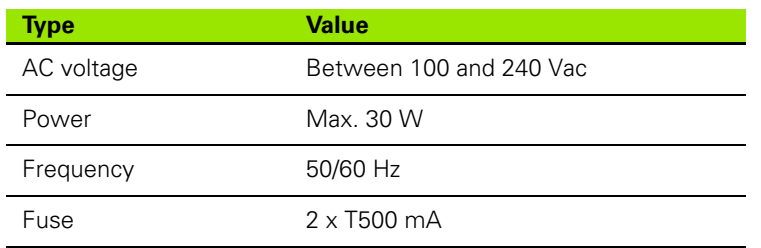

#### **Wiring the power connector [\(see Fig. II.3\)](#page-40-2)**

The ND features a plug socket for a cable with European plug on the rear panel:

Hot leads: L and N Ground:

∉

Minimum diameter of power 0.75 mm<sup>2</sup> connection cable: Maximum cable length: 3 m

#### <span id="page-40-0"></span>**Protective earthing (grounding)**

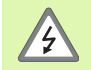

It is necessary to connect the protective ground terminal on the rear panel to the star point of machine ground.

Minimumcross-section of the connecting wire: 6 mm<sup>2</sup>, [see Fig. II.4](#page-40-1).

<span id="page-40-2"></span>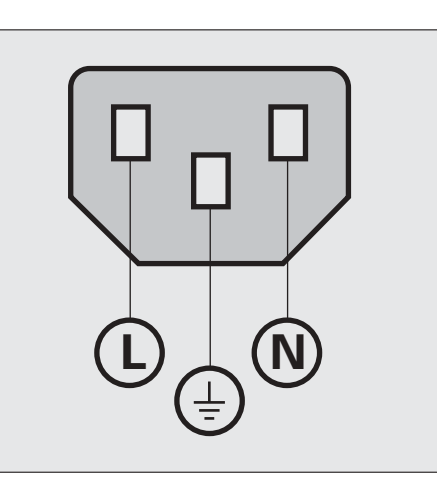

#### Fig. II.3 Wiring the power connector

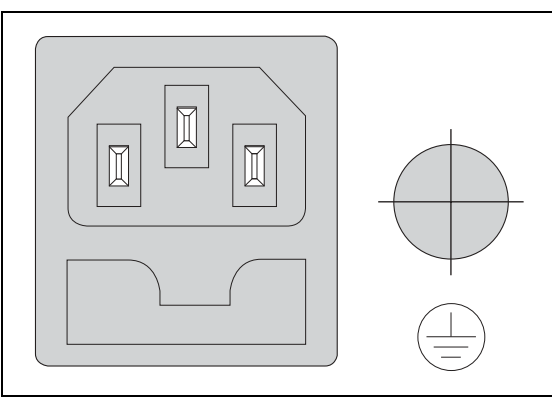

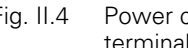

<span id="page-40-1"></span>Fig. II.4 Power connection and protective ground terminal on the rear panel

### **Preventative maintenance or repair**

No special preventative maintenance is necessary. For cleaning, wipe lightly with a dry lint-free cloth.

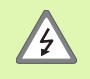

 $\blacksquare$  The position display unit must be repaired by qualified and authorized service technicians.

■ See the last page of the Operating Instructions for our service department's contact data.

### **Connecting the encoders**

The ND 280 operates with the following encoders:

- Incremental encoders with sinusoidal output signals (11- $\mu A_{\text{pp}}$  or  $1-V_{\text{pp}}$  interface)
- ! Absolute encoders with bidirectional EnDat 2.2 interface

The encoder input on the rear panel is designated X1.

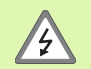

The interface X1 complies with the requirements of EN 50 178 for **low voltage electrical separation.**

Do not engage or disengage any connections while the unit is under power.

#### **D-sub connection X1 (15-pin, female) for the following input signals**

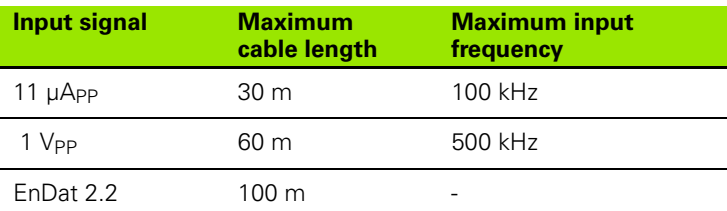

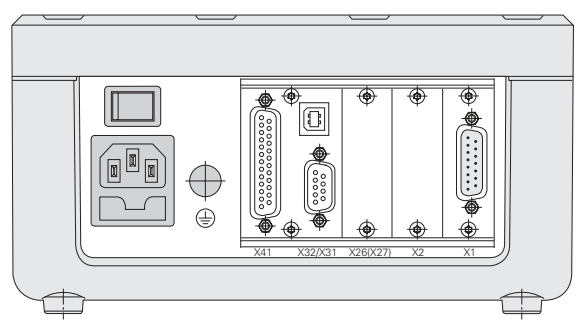

Fig. II.5 Connections

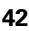

#### Pin assignment X1

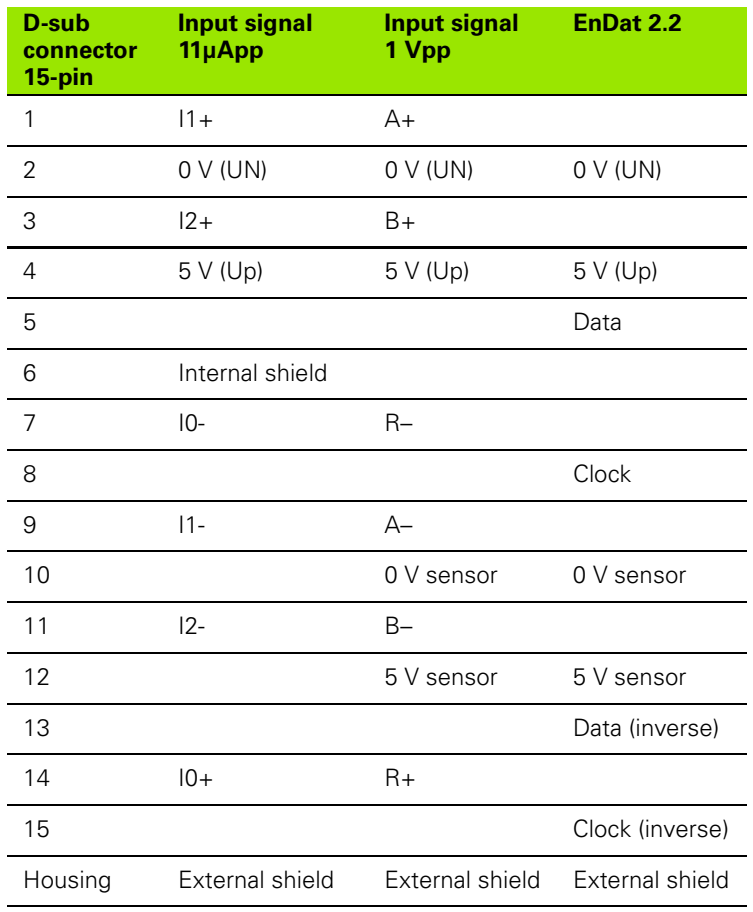

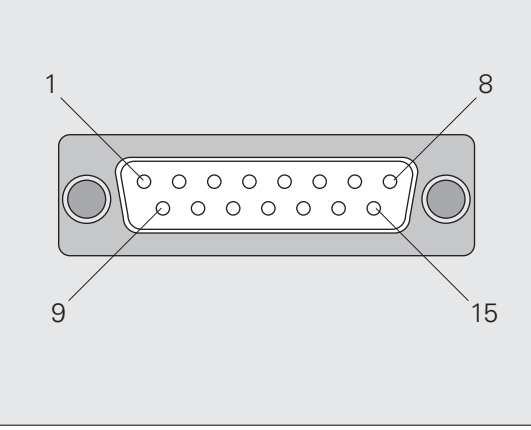

Fig. II.6 15-pin encoder connector X1 for the encoder input on the rear panel

In the *INSTALLATION SETUP* menu, you define the parameters for the encoder ([see "Setting up the encoder"](#page-45-0)  [on page 46](#page-45-0)).

# **II – 2 Installation Setup**

# *INSTALLATION SETUP* **menu**

The ND 280 offers two categories for setting up operating parameters: *JOB SETUP* and *INSTALLATION SETUP.*

- The *JOB SETUP* parameters are used to accommodate specific machining requirements for each job, [see "Job Setup" on page 28](#page-27-0).
- ! The *INSTALLATION SETUP* menu is used to establish encoder, display and communication parameters.

To call the *INSTALLATION SETUP* menu:

- Begin by pressing the **SETUP** soft key. This opens the *JOB SETUP* menu.
- **Press the INSTALLATION SETUP** soft key.
- Use the numeric keys to enter the correct passcode (**95148**) and then press ENTER.

*INSTALLATION SETUP* parameters are established during the initial installation and, most likely, will not often change. For this reason, the INSTALLATION SETUP parameters are protected by a **passcode.**

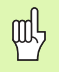

Once you enter the passcode, it will not have to be entered again until you cycle power.

<span id="page-43-0"></span>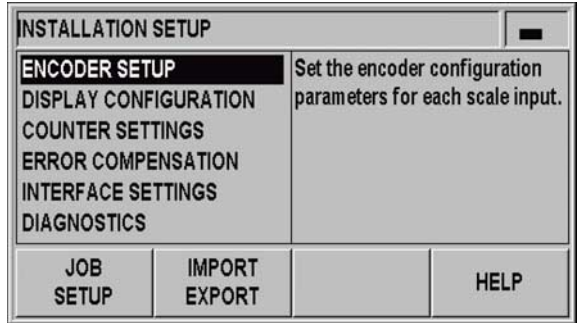

Fig. II.7 *INSTALLATION SETUP* menu

 $=$ 

When in the *INSTALLATION SETUP* menu, the following soft keys will be available ([see Fig. II.7](#page-43-0)):

#### ! **JOB SETUP**

Press to begin accessing the *JOB SETUP* parameters [\(see "Job](#page-27-0)  [Setup" on page 28\)](#page-27-0).

#### ! **IMPORT/EXPORT**

Press this soft key to call the **IMPORT** or **EXPORT** soft keys for transmitting the operating parameters [\(see "Serial data transfer with](#page-65-0)  [the Import or Export function" on page 66](#page-65-0)).

#### ! **HELP**

This soft key will open on-line help.

Press the NAVIGATION key to move through the pages of menu parameters. To view and change menu parameters, use the UP/DOWN arrow key to highlight the parameter of interest and press the ENTER key.

On the following pages you will find more information on the menu parameters.

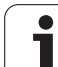

## <span id="page-45-0"></span>**Setting up the encoder**

In the *ENCODER SETUP* form you configure the ND 280 for the connected encoder:

- The cursor will default to the ENCODER SETUP form upon opening *INSTALLATION SETUP.* Press the ENTER key to continue.
- The cursor will be in the ENCODER TYPE field. Select the encoder type by pressing the **TYPE** soft key:
	- **LINEAR: Linear encoder**
	- ROTARY: Rotary encoder
- **Press the ENTER** key to confirm your selection.
- The ND automatically enters the measurement signal received in the ENCODER SIGNAL field: NO SIGNAL, 1 Vpp, 11 µApp or ENDAT 2.2.

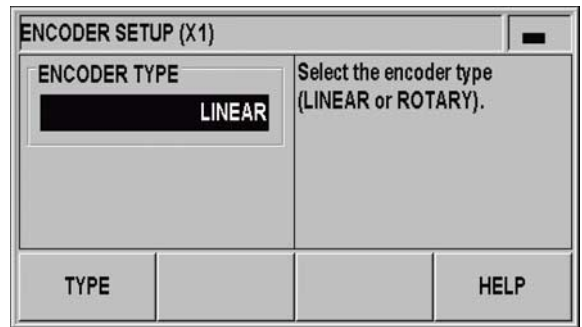

Fig. II.8 Encoder type

#### **Incremental linear encoder**

- ▶ For linear encoders, cursor to the SIGNAL PERIOD field and toggle the **COARSER** or **FINER** soft key to select a predefined encoder signal period, or type in the exact signal period (in µm) desired ([see](#page-62-0)  ["Encoder Parameters" on page 63](#page-62-0)).
- In the REFERENCE MARK field, toggle the **REF MARK** soft key to select whether the encoder has no reference signal (NONE), a single reference mark (SINGLE) or distance-coded reference marks (CODED/...). For **distance-coded** reference marks, select the spacing (500, 1000, 2000 or 5000 signal periods).
- ▶ The EXTERNAL REF field is inactive.
- ▶ In the COUNT DIRECTION field, select the count direction by pressing the **POSITIVE/ NEGATIVE** soft key. If the encoder's count direction matches the user's traverse direction, select POSITIVE. If the directions do not match, select NEGATIVE.
- In the ERROR MONITOR field, select whether the ND will monitor and display encoder counting and signal errors by pressing the **ERROR** soft key. In the ERROR MONITOR field, you can select OFF. FREQUENCY, CONTAMINATION or FRO.+CONTAMINATION. When an error message occurs, press the C key to acknowledge it.

 $\begin{array}{c} \boxed{9} \\ \boxed{10} \end{array}$ 

If you set the ERROR MONITOR field to OFF,, the ND 280 will ignore encoder errors.

**Counting errors** are caused by contamination or excessive frequency:

- **Contamination:** The signal to the encoder falls below a set limit.
- **Frequency errors:** The signal frequency exceeds the set limit.

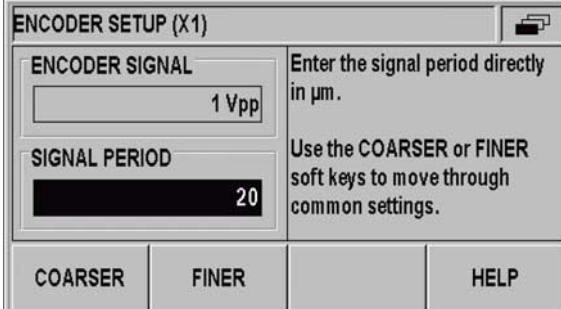

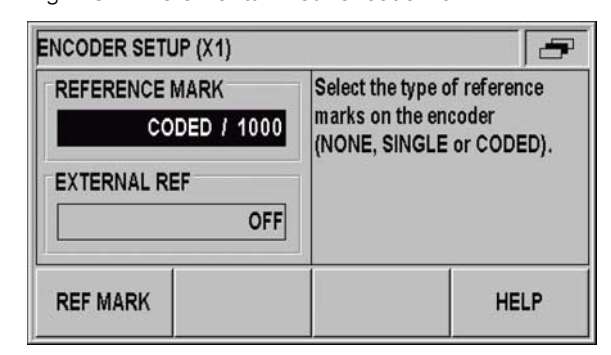

Fig. II.10 Incremental linear encoder form

Fig. II.9 Incremental linear encoder form

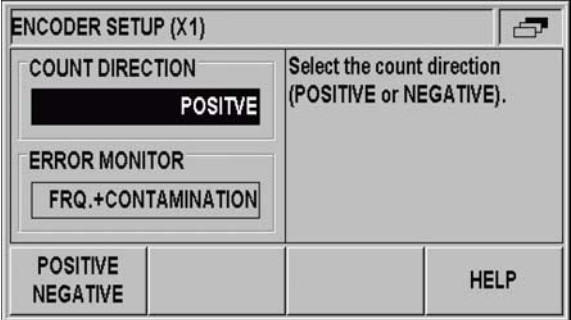

Fig. II.11 Incremental linear encoder form

#### **Incremental angle encoder**

- For rotary encoders, enter the encoder's signal period per revolution (360°) directly in the SIGNAL PERIOD field ([see "Encoder](#page-62-0)  [Parameters" on page 63\)](#page-62-0). Press the DOWN arrow key to move to the next parameter.
- In the REFERENCE MARK field, use the numeric keys to enter the number of reference marks (0 for NONE, 1 for SINGLE, ...) per revolution (360°).
- ▶ The EXTERNAL REF field is inactive.
- ▶ In the COUNT DIRECTION field, select the count direction by pressing the **POSITIVE/ NEGATIVE** soft key. If the encoder's count direction matches the user's traverse direction, select POSITIVE. If the directions do not match, select NEGATIVE.
- In the ERROR MONITOR field, select whether the ND will monitor and display encoder counting and signal errors by pressing the **ERROR** soft key. In the ERROR MONITOR field, you can select OFF, FREQUENCY, CONTAMINATION or FRQ.+CONTAMINATION. When an error message occurs, press the C key to acknowledge it.

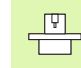

If you set the ERROR MONITOR field to OFF., the ND 280 will ignore encoder errors.

**Counting errors** are caused by contamination or excessive frequency:

- **Contamination:** The signal to the encoder falls below a set limit.
- **Frequency errors:** The signal frequency exceeds the set limit.

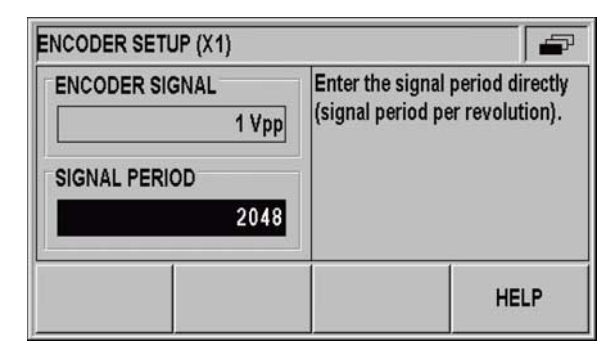

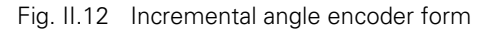

| <b>NUMBER REF. MARKS</b> | Enter the number of reference                            |  |
|--------------------------|----------------------------------------------------------|--|
| 8                        | marks per revolution (360°).<br>(The value zero means no |  |
| <b>EXTERNAL REF</b>      | reference mark.)                                         |  |
|                          |                                                          |  |
| OFF                      |                                                          |  |
|                          |                                                          |  |

Fig. II.13 Incremental angle encoder form

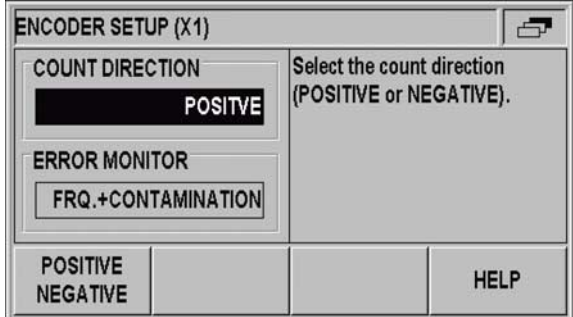

Fig. II.14 Incremental angle encoder form

#### **Absolute encoder**

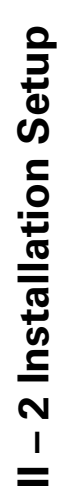

 $\blacksquare$ 

**HELP** 

**ENCODER SETUP (X1)** For **absolute** encoders with EnDat 2.2 interface, you can щĻ **COUNT DIRECTION** Select the count direction only define the **COUNT DIRECTION** and the **ERROR**  (POSITIVE or NEGATIVE). **MONITOR. POSITVE** All other fields in the ENCODER SETUP form show **ERROR MONITOR** information that has been transferred from the encoder. FRQ.+CONTAMINATION Press the ENDAT ENC. FILE soft key to display the

encoder's electronic **ID label.** In this form, you can cancel an **existing datum shift** by pressing the CANCEL DATUM SHIFT soft key.

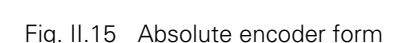

**POSITIVE** 

**NEGATIVE** 

# **Configuring the display**

In the *DISPLAY CONFIGURATION* form you determine the display resolution for the different encoders.

 In the *INSTALLATION SETUP* menu, select DISPLAY CONFIGURATION.

> The selectable display resolution depends on the signal period. The smallest selectable display resolution corresponds to the rounded-off value calculated from dividing the signal period by 1024. For linear encoders, resolutions from 0.5 mm to 0.001 µm are possible, and for rotary encoders from 0.5° to 0.000001° (00°00'00.1").

#### **Linear encoder**

m!

**Press the COARSER** or **FINER** soft key to select the display resolution for the axis display in the DISPL. RESOLUTION X1 field.

#### **Angle encoder**

- Press the **COARSER** or **FINER** soft key to select the display resolution for the axis display in the DISPL. RESOLUTION X1 field.
- In the ANGLE DISPLAY field, press the **ANGLE** soft key to choose between the three following angle formats:
	- $+$  / 180 DEGREES
	- 360 DEGREES
	- $+/-$  INFINITE

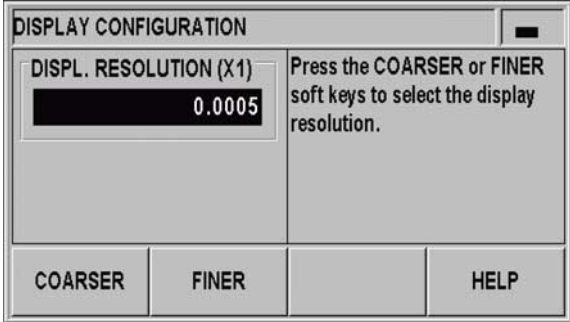

**ENDAT** 

**ENC. FILE** 

#### Fig. II.16 *DISPLAY CONFIGURATION* form for linear encoder

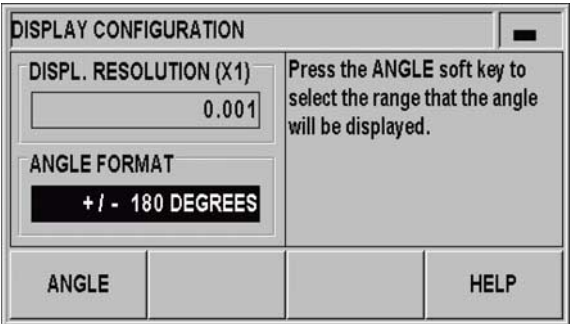

Fig. II.17 *DISPLAY CONFIGURATION* form for rotary encoder

### **Counter settings**

2 Installation Setup **II – 2 Installation Setup**  $\mathbf{I}$ 

In the *COUNTER SETTINGS* form, you define the user application for the position display unit [\(see Fig. II.18\)](#page-49-0):

- In the *INSTALLATION SETUP* menu, select COUNTER SETTINGS.
- The APPLICATION field shows that you have configured the ND for one axis.

b

- In the KEYBOARD field, use the **KEYPAD** soft key to release/lock the keypad. To release the locked keypad, press and hold the NAVIGATION key for at least **three seconds.** Then enter the password (**246584**) for releasing the keypad and confirm your entry by pressing the ENTER key, or cancel by pressing the C key.
- Press the DOWN arrow key to move to the next parameter.
- **Press the SECOND DEC. POINT** soft key to display a second decimal point after 1/1000 inches (mm).
- **Press the POWER UP SCREEN** soft key to define whether the ND displays the initial screen after it has been switched on.
- $\triangleright$  Press the DOWN arrow key to move to the next parameter.
- The DISPLAY UNIT field shows the **type** of position display.
- The SOFTWARE VERSION field shows the **currently installed software version** and its **identification number.** To update your software version, [see "Software update \(firmware update\)](#page-67-0)  [installation" on page 68](#page-67-0).
- The **FACTORY DEFAULTS** soft key resets the configuration parameters to factory defaults. Press the ENTER key to confirm, or press the C key to cancel.

<span id="page-49-0"></span>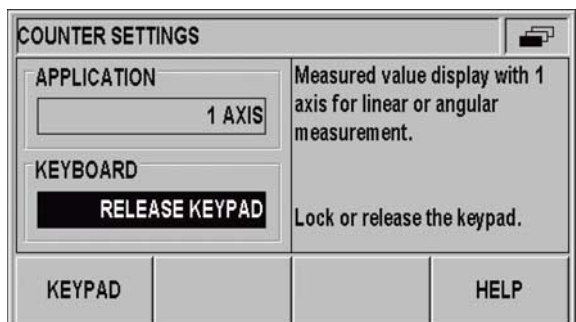

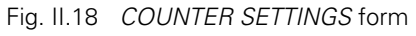

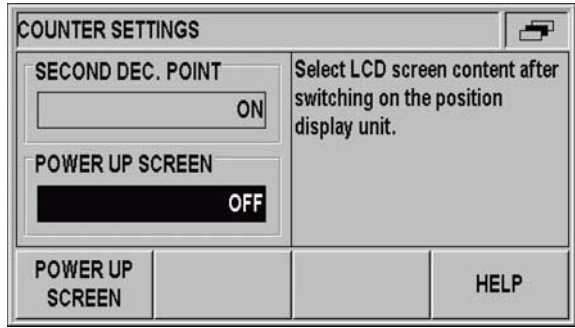

#### Fig. II.19 *COUNTER SETTINGS* form

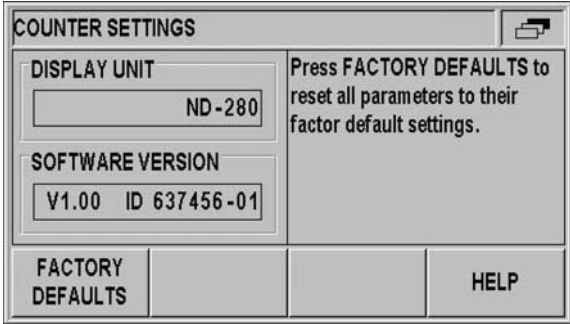

Fig. II.20 *COUNTER SETTINGS* form

### **Error compensation**

The distance a cutting tool travels, measured by an encoder, can in certain cases, differ from the actual tool travel. This error can occur due to ball screw pitch error or deflection and tilting of axes.

This error can either be **linear** or **non-linear.** You can determine these errors with a reference measurement system, e.g. the **VM 101** from HEIDENHAIN. From an analysis of the error it can determined which form of compensation is required (linear or non-linear).

The ND 280 can compensate these errors.

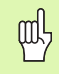

Only non-linear **error compensation** is available when using **rotary encoders.**

#### **Linear error compensation (not for rotary encoders)**

Linear error compensation can be applied if the results of the comparison with a reference standard show a linear deviation over the whole measuring length. In this case the ND 280 can compensate the error mathematically by calculating the **LEC correction factor.**

To calculate the linear correction factor, use the following formula:

$$
LEC = \left(\frac{S-M}{M}\right) \times 10^6 \text{ppm}
$$

S: length measured with reference standard

M: measured length with device at axis

ppm: parts per million<br>1 ppm = 10<sup>-6</sup> = 1 μm/m = 1 μinch/inch

Example:

If the length of the standard you used is 500 mm and the measured length along the X axis is 499.95 mm, then the LEC for the X axis is 100 ppm:

$$
LEC = \left(\frac{500 - (499, 95)}{499, 95}\right) \times 10^6 \text{ppm} = 100 \text{ppm}
$$

Entering linear error compensation

- In the *INSTALLATION SETUP* menu, select ERROR COMPENSATION.
- Press the **ERROR COMP.** soft key to select the desired type of compensation.
	- If you select  $\overline{OFE}$ , no error compensation will be applied.
	- **0.0 ppm:** Use the numerical keys to enter the **linear** correction factor in **ppm.**
	- **NONLINEAR** [\(see "Non-linear error compensation" on page 53](#page-52-0)).
- Press ENTER to confirm your entries.

| <b>INPUT X1</b> | Enter the linear error correction<br>factor in parts per million |
|-----------------|------------------------------------------------------------------|
|                 | $0.3$ PPM<br>(corresponds to uinch per inch<br>or µm pro m).     |
|                 |                                                                  |

Fig. II.21 Linear error compensation form

#### <span id="page-52-0"></span>**Non-linear error compensation**

щĻ

- ! Non-linear error compensation is available for **encoders with reference marks** and for **absolute** encoders.
- **If non-linear error compensation has been defined, no** error compensation will be applied until the **reference marks** have been crossed.

Non-linear error compensation should be applied if the results of the comparison with a reference standard show an alternating or oscillating deviation. The ND 280 supports up to **200 correction points per axis.** The error value between two entered adjacent correction points is calculated with linear interpolation. The required correction values must be calculated and entered in an error compensation table.

For **rotary encoders, 180 correction points spaced every 2°** are predefined by the ND 280.

Selecting non-linear error compensation

- In the *INSTALLATION SETUP* menu, select ERROR COMPENSATION.
- Press the **ERROR COMP.** soft key to select NON-LINEAR.

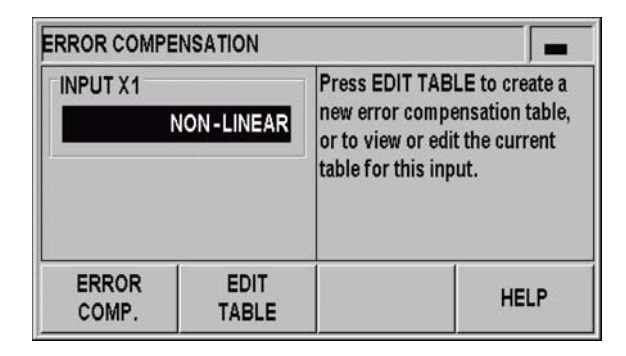

Fig. II.22 Non-linear error compensation form

Creating an error compensation table

- To start a new error compensation table, first press the **EDIT TABLE** soft key. This opens the *ERROR COMPENSATION TABLE* form.
- All correction points (up to 200) are equally spaced from the start point. Enter the distance between each of the correction points. Select POINT SPACING and press the **SPACING** soft key or the ENTER key. Enter a value and press ENTER.
- ▶ Enter the START point.
	- If the start point is known, enter the start point. Select START POINT and press the **START POINT** soft key or the ENTER key. The start point is measured from the scale's reference point.
- If the start point is **not** known, move to the location of the start point. Please keep in mind that the reference marks must have been crossed. Press the **TEACH POSITION** soft key. Press the ENTER key to confirm the position.
- In the REF DISPLAY field, the ND shows the **current value of the axis to be compensated** without considering the datums entered.

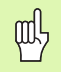

After a new start point has been entered, the ND 280 will adjust the previous values in the error compensation table.

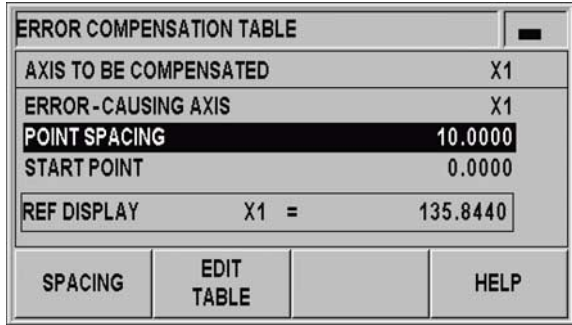

Fig. II.23 Error compensation table

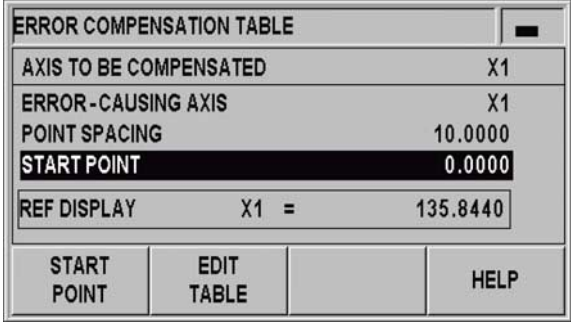

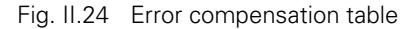

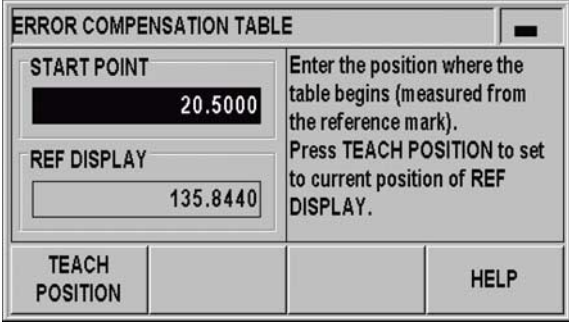

Fig. II.25 Error compensation table: Enter the START point.

Configuring an error compensation table

- **P** Press the **EDIT TABLE** soft key to view the table entries.
- ▶ Use the UP or DOWN arrow key or the numeric keys to move the cursor to the correction point to be added or changed. Press ENTER after each selection.
- Enter the known error which exists at this point. Press the ENTER key.
- When completed, press the C key to exit the table and return to the *ERROR COMPENSATION* form.

#### Reading the graph

The ND 280 can display the error compensation table in table or graphical format. The graph shows a plot of a translation error vs. measured value. The graph has a fixed scale.

Viewing the error compensation table

- Press the **EDIT TABLE** soft key.
- Press the UP or DOWN arrow key or the numeric keys to move the cursor within the table.
- To switch between the table and graph views, press the **VIEW** soft key.
- Use the **ZOOM IN** or **ZOOM OUT** soft key to enlarge or reduce to graphic to 20 and 200 points, respectively. The enlarged graphic display can be scrolled forward or backward by 20 points by pressing the  $\Leftarrow$ or  $\Rightarrow$  soft key.

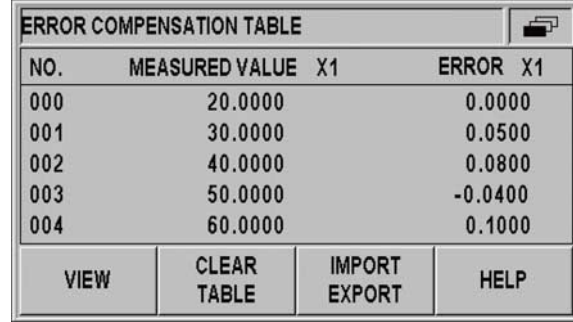

Fig. II.26 Editing an error compensation table

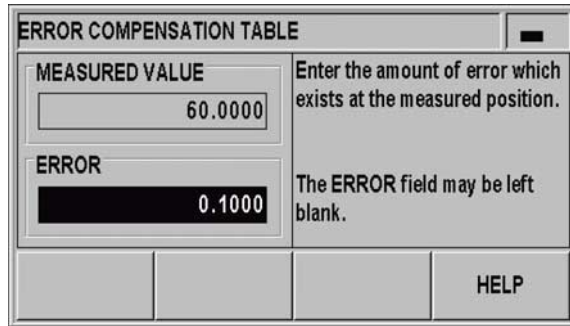

#### Fig. II.27 Entering the error determined for the measured value

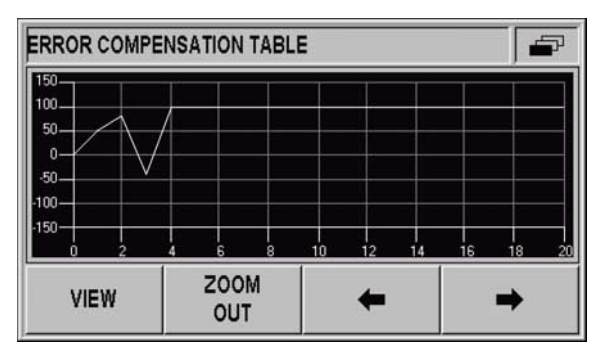

Fig. II.28 Graphic representation of compensation values

The error compensation table data may be saved to or loaded from a PC via the serial port [\(see "Setting up the serial port" on page 57\)](#page-56-0).

#### **Exporting the current compensation table**

- **Press the EDIT TABLE** soft key.
- Press the **IMPORT/EXPORT** soft key.
- **Press the EXPORT TABLE** soft key.

#### **Importing a new error compensation table**

- Press the **EDIT TABLE** soft key.
- Press the **IMPORT/EXPORT** soft key.
- **Press the IMPORT TABLE** soft key.
- **Press the IMPORT READY soft key.**

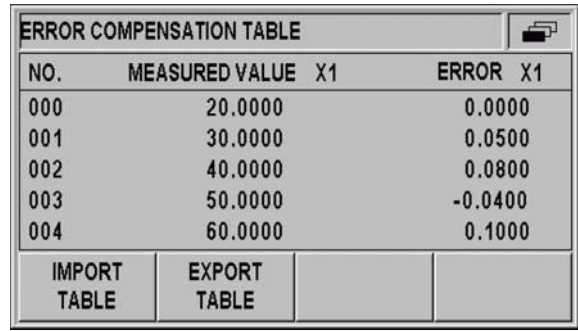

Fig. II.29 Importing or exporting compensation values

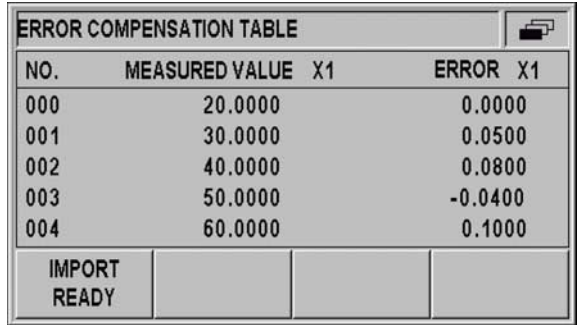

Fig. II.30 Importing compensation values

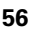

# <span id="page-56-0"></span>**Setting up the serial port**

The ND 280 features two serial interfaces: **RS-232-C/V.24 (X31)** and **USB (UART, X32).**

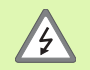

The interfaces X31 and X32 comply with the requirements of EN 50 178 for **low voltage electrical separation.**

Do not engage or disengage any connections while the unit is under power.

A printer or computer with a serial data interface may be connected to the available serial ports in order to perform the following tasks:

- Sending measured values, error compensation tables or configuration files to a printer or computer.
- $\blacksquare$  Receiving error compensation tables or configuration files from a computer.
- ! In addition, the interfaces allow external operation of the ND 280.

#### **Setting up the data interface**

- In the *INSTALLATION SETUP* menu, select INTERFACE SETTINGS.
- In the SERIAL PORT field, use the **USB/RS-232** soft key to select the interface you want to use.
- The BAUD RATE field can be set to 110, 150, 300, 600, 1200, 2400, 9600, 19200, 38400, 57600 or 115200 by using the **DECREASE** or **INCREASE** soft keys.

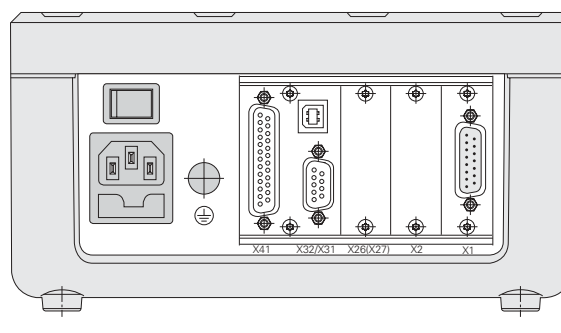

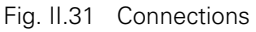

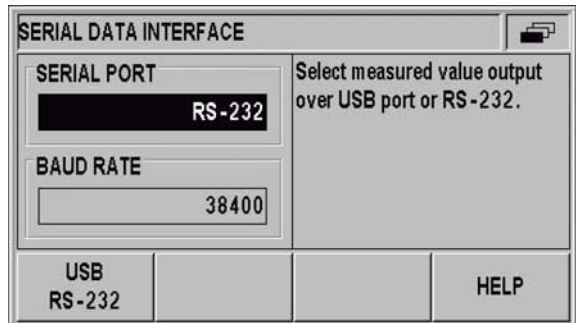

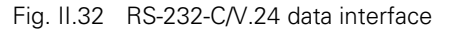

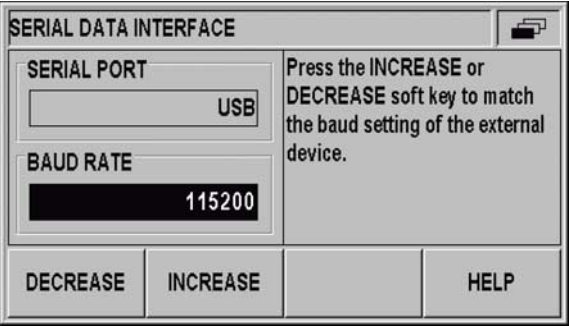

Fig. II.33 USB (UART) data interface

- Press the 7/8 soft key to set the DATA BITS field to  $\frac{7}{2}$  or  $\frac{8}{2}$ .
- Press the 1/2 soft key to set the STOP BITS field to 1 or 2:
- The PARITY field can be set to **NONE, EVEN** or ODD using the soft keys provided.
- OUTPUT TAIL is the number of carriage returns that will be sent at the end of the transmission. The output tail is initially  $Q$  and can be set to a positive integer value between 0 and 99 by using the numerical keys.

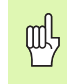

There is no parameter to enable or disable the serial ports. Data will only be sent to the serial port if the **external device is ready.**

For information about the cable connection, pin assignment, data input/output and external operation, [see "Data Interface" on page 65](#page-64-0).

The serial port settings will be retained on a power cycle.

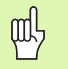

Data is transferred in the following sequence: Start bit, data bits, parity bit, stop bits.

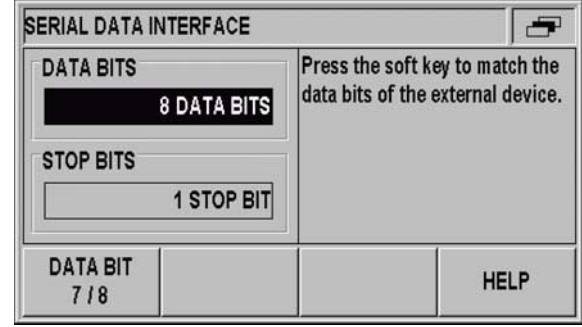

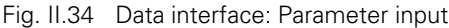

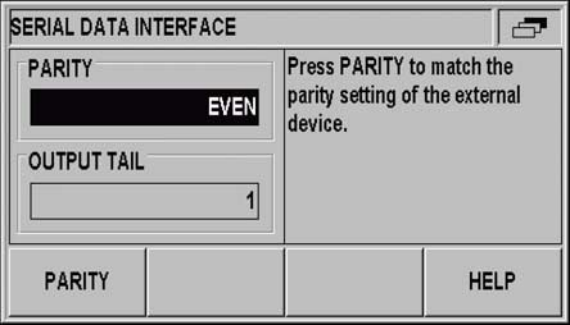

Fig. II.35 Data interface: Parameter input

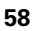

# **Diagnostics**

The DIAGNOSTICS submenu provides parameters for testing the keypad, the LCD display, the connected encoders, the supply voltages, and the function of the switching inputs/outputs ([see Fig.](#page-58-0)  [II.36](#page-58-0)):

- In the *INSTALLATION SETUP* menu, select DIAGNOSTICS.
- Select the desired test. The tests are described in the following sections.

#### **Keypad test**

An image of the keypad of the ND 280 provides an indication when a key is pressed and released.

- **P** Press each hard and soft key to test. A **dot** will appear on each key when it has been pressed indicating that it is operating properly.
- $\triangleright$  Press the C hard key twice to exit the keypad test.

#### **Display test**

LCD display test

 To test the LCD display, press the ENTER key **three times** to set the display to solid black, solid white, and back to normal.

<span id="page-58-0"></span>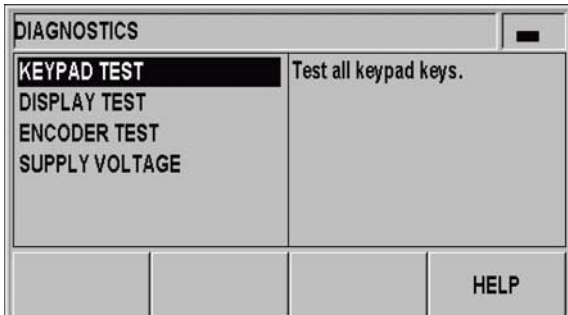

Fig. II.36 Diagnostics menu

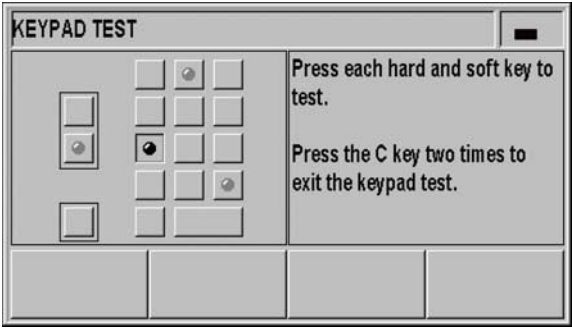

Fig. II.37 Keypad test

#### **Encoder test**

Use this test to check the signals of the 11 µApp or 1 Vpp interface, or the EnDat 2.2 interface of an encoder.

Encoders with 11 µApp or 1 Vpp interface:

 As the encoder is moved, you will see the signals of the A and B channels as Lissajous figure [\(see Fig. II.38\)](#page-59-0), as well as the amplitude, symmetry and phase offset values.

<span id="page-59-0"></span>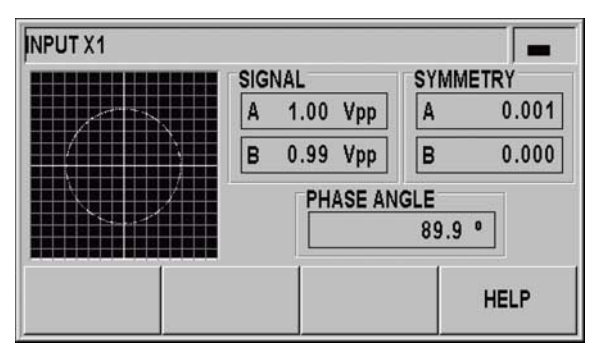

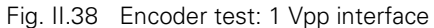

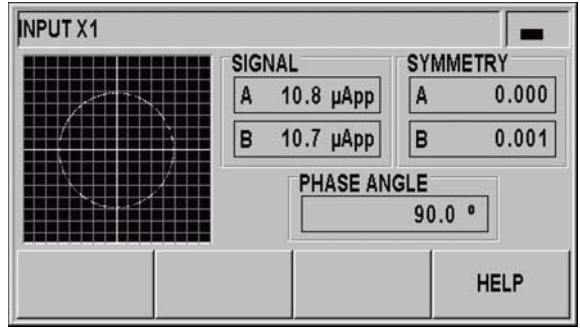

Fig. II.39 Encoder test: 11 µApp interface

#### Encoders with EnDat 2.2 interface

- ▶ The form displays the electronic ID label of the connected encoder: Transmission format, signal periods, measuring steps, distinguishable revolutions, ID number and serial number.
- **P** Press the **DIAGNOSIS** soft key to open a form showing the function reserves of the encoder:
	- Incremental track (INC)
	- Absolute track (ABS)
	- **Position value calculation**
- **P** Press the **ALARMS** soft key to display the alarms that are supported by the connected encoder, and to show whether errors have occurred. A color-filled square before the respective alarm indicates the status:
	- **Gray** means that the alarm is **not** supported by the connected encoder.
	- **White** means that the alarm is supported by the connected encoder, and **no error** has occurred yet.
	- **Black** signalizes that an error has occurred.
- **P** Press the **WARNINGS** soft key to display the warnings that are supported by the connected encoder, and to check whether warnings have occurred. A color-filled square before the respective warning indicates the status:
	- **Gray** means that the warning is **not** supported by the connected encoder.
	- **White** means that the warning is supported by the connected encoder, and **no warning** has occurred yet.
	- **Black** signalizes that a warning has occurred.

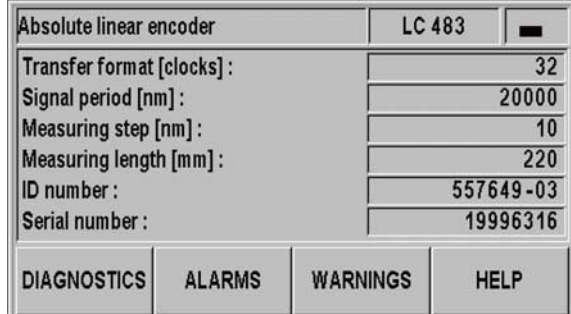

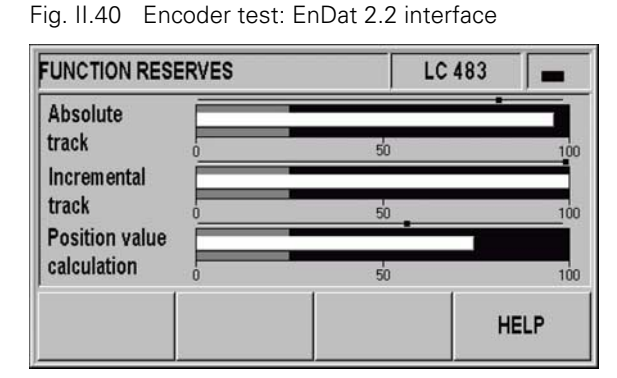

Fig. II.41 Encoder test: EnDat 2.2 interface

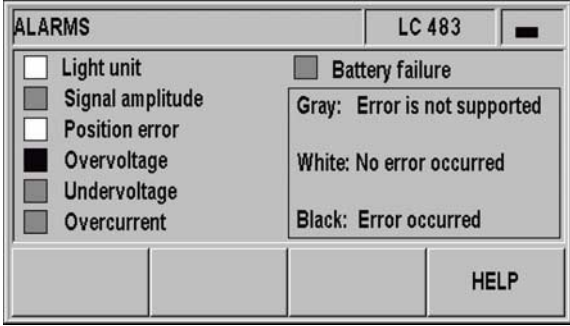

Fig. II.42 Encoder test: EnDat 2.2 interface

#### **Power supply**

Check the supply voltage at encoder input X1. It should normally be slightly above 5 V in order to ensure that the voltage level at the encoder input complies with the specification (5  $V \pm 5$ %) even at greater cable lengths.

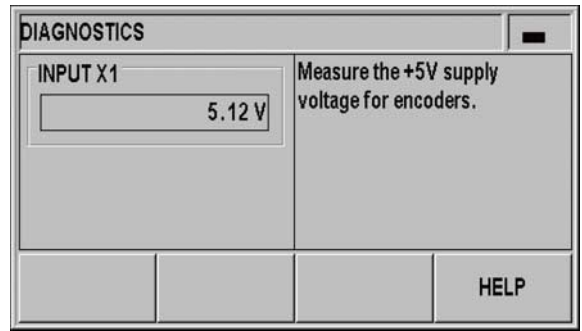

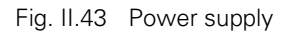

 $\bullet$ ı

# <span id="page-62-0"></span>**II – 3 Encoder Parameters**

### **Table values**

The following tables represent a partial list of HEIDENHAIN encoders. These tables describe the operating parameters which you must set for the encoders. Most entries can be found in the operating instructions for your encoder.

### **HEIDENHAIN linear encoders**

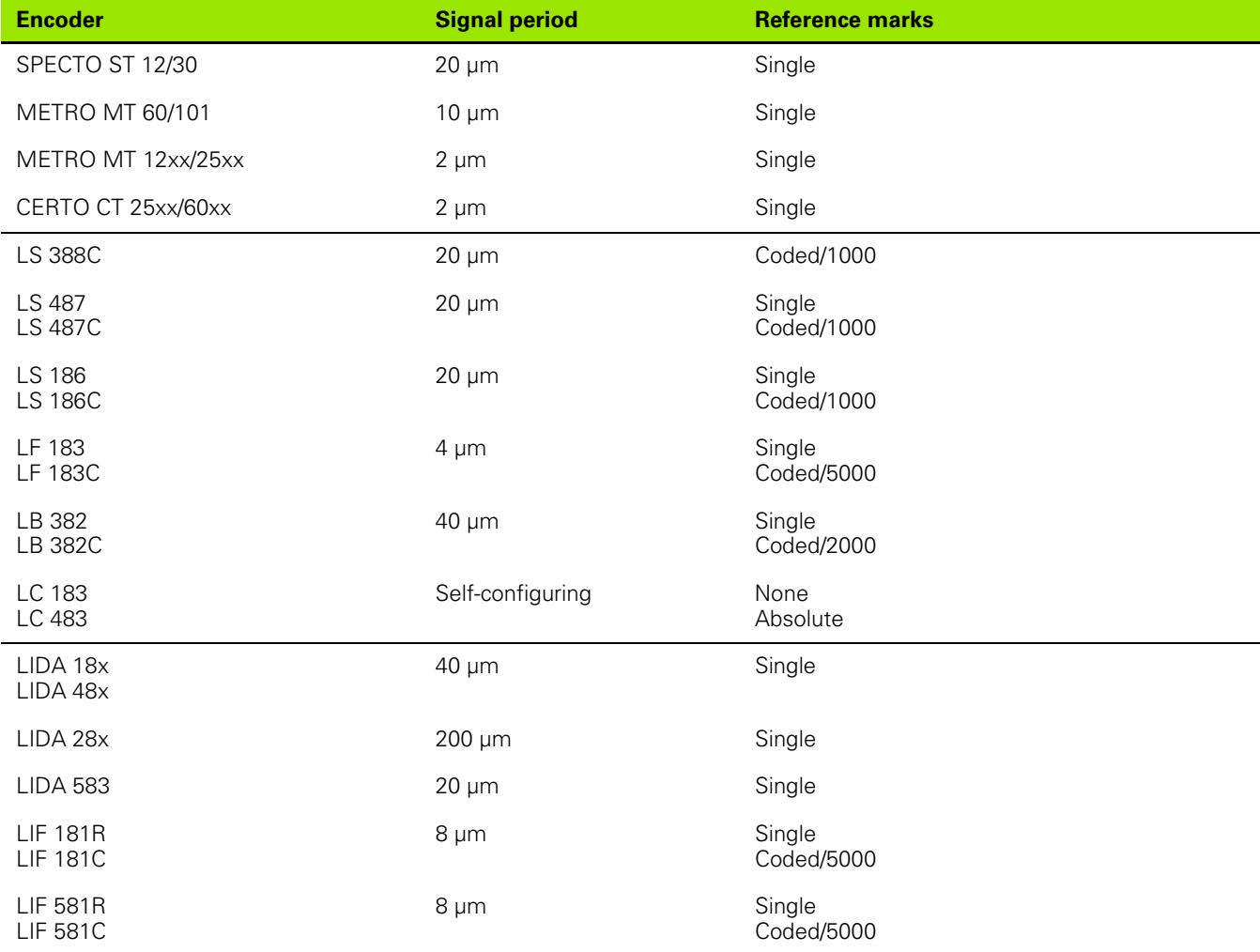

# **HEIDENHAIN angle encoders**

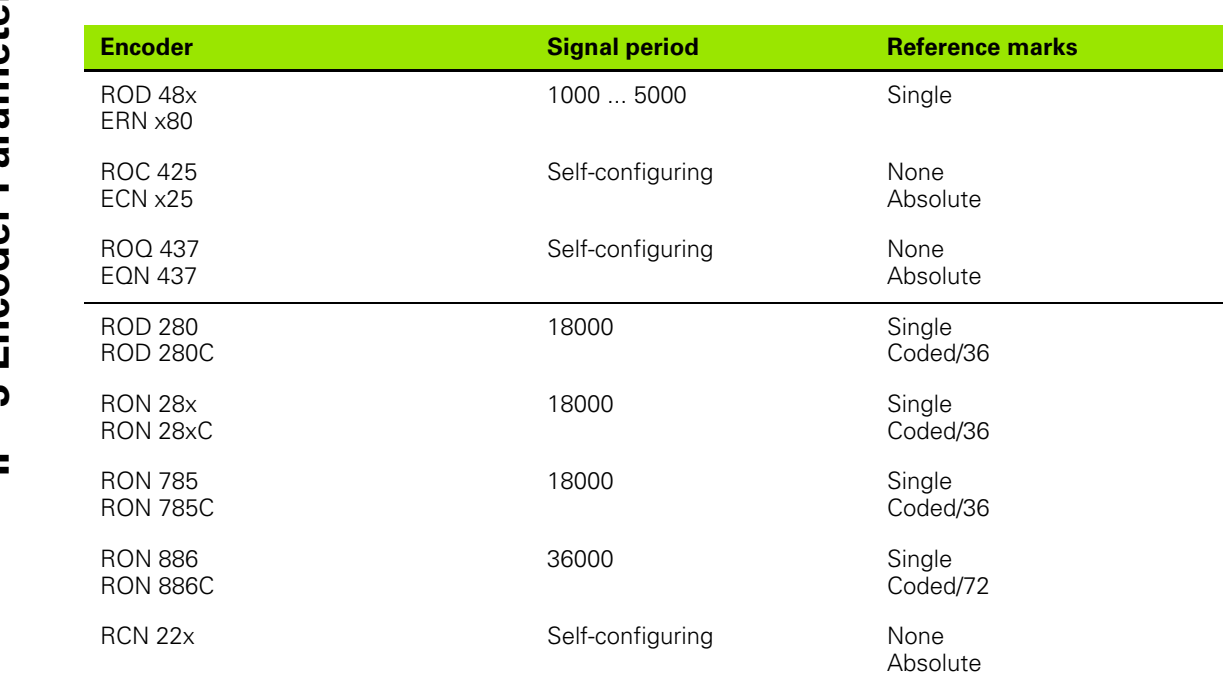

Self-configuring None

Absolute

 $\mathbf i$ 

RCN 729 RCN 829

# <span id="page-64-0"></span>**II – 4 Data Interface**

## **Data communication**

The ND 280 features two serial interfaces: **RS-232/V.24 (X31)** and **USB (UART, X32).**

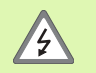

The interfaces X31 and X32 comply with the requirements of EN 50 178 for **low voltage electrical separation.**

Do not engage or disengage any connections while the unit is under power.

The serial ports support both bi-directional data communication, which allows data to be exported to or imported from an external device, and external operation of the ND 280 via the data interface.

Data which can be exported from the ND 280 to an external serial device includes:

- **I.** Job and installation configuration parameters
- **INon-linear error compensation tables**
- **II** Measured value output

Data which can be imported into ND 280 from an external device includes:

- $\blacksquare$  Key commands
- **I.** Job and installation configuration parameters
- Non-linear error compensation tables
- **Software updates (firmware update)**

This chapter covers what you need to know about setting up the data interface:

- Serial data transfer with the Import or Export function
- Software update (firmware update) installation
- Wiring of the connecting cable at the ND 280
- **External operation**

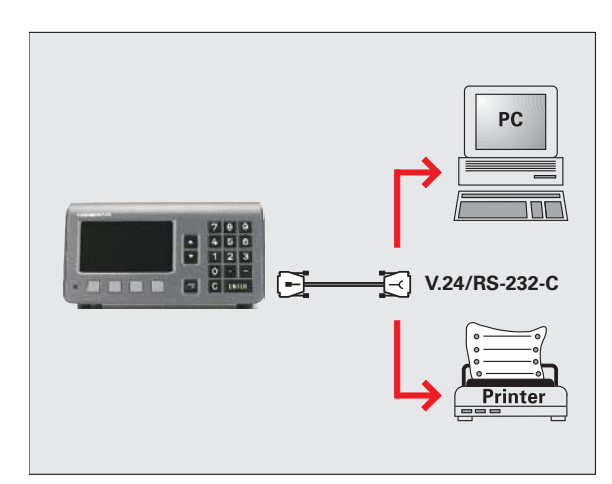

Fig. II.44 Data communication via RS-232-C/V.24

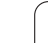

### <span id="page-65-0"></span>**Serial data transfer with the Import or Export function**

The serial ports **RS-232/V.24 (X31)** and **USB Type B (UART, X32)** are located on the rear panel. The following devices can be connected to these ports [\(see "Wiring the connecting cable" on page 69\)](#page-68-0):

- **Printer with serial data interface**
- **Personal computer (PC) with serial data interface**

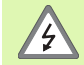

The interfaces X31 and X32 comply with the requirements of EN 50 178 for **low voltage electrical separation.**

Do not engage or disengage any connections while the unit is under power.

Define the system parameters for data transfer [\(see "Setting up the](#page-56-0)  [serial port" on page 57\)](#page-56-0).

For operations that support data transfer, the ND 280 displays the **IMPORT/EXPORT** soft key. Press this soft key to call the two following soft keys:

**Press IMPORT** to receive data from a computer.

**Press EXPORT** to send data to a computer or printer.

#### **Data transfer from the ND 280 to a printer**

To export data to a serial port **printer,** press the **EXPORT** soft key. The ND 280 exports the data in an ASCII text format which can be printed directly.

#### **Data transfer from the ND 280 to a PC**

To export or import data between the ND 280 and a PC, the PC must use terminal communications software, such as HyperTerminal, which is included with Windows ®, or **TNCremoNT.** TNCremoNT is available for free at **www.heidenhain.de** → **Services and Documentation** → **Software** → **PC Software**.

Contact your HEIDENHAIN distributor for further details. This software processes the data being sent or received over the serial cable link. All data transferred between the ND 280 and the PC is in ASCII text format.

To export data from the ND 280 to a PC, the PC must first be made ready to receive the data to save it to a file. Set up the terminal communications program to capture ASCII text data from the COM port to a file on the PC. After the PC is ready to receive, start the data transfer by pressing the ND 280's **EXPORT** soft key.

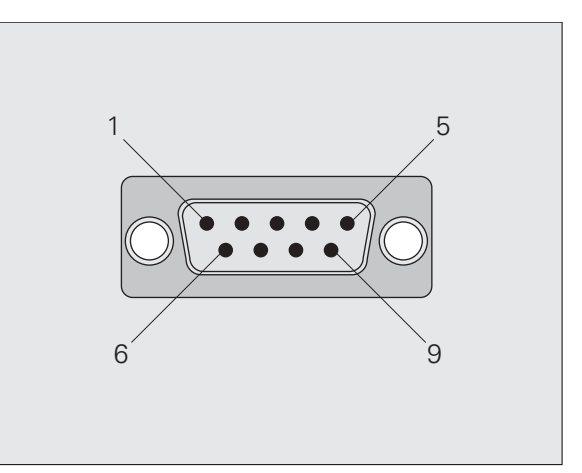

Fig. II.45 Connector for RS-232-C/V.24

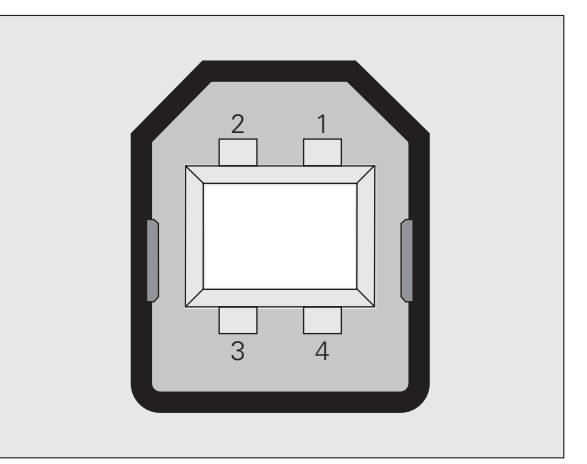

Fig. II.46 USB Type B socket (UART)

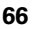

#### **Importing data into the ND 280 from a PC**

To import data into the ND 280 from a PC, the ND 280 must first be made ready to receive the data:

Press the **IMPORT** soft key. After the ND 280 is ready, set up the terminal communications program on the PC to send the desired file in ASCII text format.

#### **Data format**

The data format can be defined in the *INSTALLATION SETUP* menu under INTERFACE SETTINGS [\(see "Setting up the serial port" on page](#page-56-0)  [57](#page-56-0)).

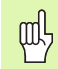

The ND 280 does not support communication protocols such as Kermit or Xmodem.

#### **Control characters**

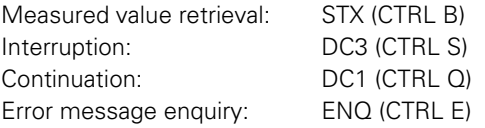

For examples of measured value output, refer to ["Measured Value](#page-77-0)  [Output" on page 78](#page-77-0).

## <span id="page-67-0"></span>**Software update (firmware update) installation**

If required, you can download a software update (firmware update) for your ND from the HEIDENHAIN web site at **www.heidenhain.de** → **Services and Documentation** → **Software** → **PC Software.**

To install the software update (firmware update):

 Connect your PC to the serial port **USB Type B (UART, X32)**, [see](#page-68-0)  ["Wiring the connecting cable" on page 69.](#page-68-0)

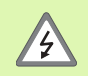

The interfaces X31 and X32 comply with the requirements of EN 50 178 for **low voltage electrical separation.**

Do not engage or disengage any connections while the unit is under power.

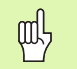

A software update can be installed only over the USB interface, and **not** over the **RS-232/V.24 (X31)** interface.

- ▶ The device driver must be installed on your PC in order to transmit data over the USB port, [see "Wiring the connecting cable" on page](#page-68-0)  [69](#page-68-0).
- Double-click the file to start the software update (firmware update) on the PC.
- **Simultaneously** press and hold the C key and the ENTER key on the ND **while switching the ND on.** The ND displays the currently installed hardware and firmware versions and is now ready for a software download (firmware download), [see Fig. II.47.](#page-67-1)
- Start the update by pressing the **Start** button on the PC.
- Wait until the software installation (firmware) has been completed. The ND will automatically restart and will then display the **initial screen.**
- Press the LANGUAGE soft key if you want to change the conversational language and press ENTER.
- Press any key to call the standard screen. The ND is now ready for operation ([see "Switching on the ND 280" on page 20](#page-19-0)).
- Close the installation window on the PC.

<span id="page-67-1"></span>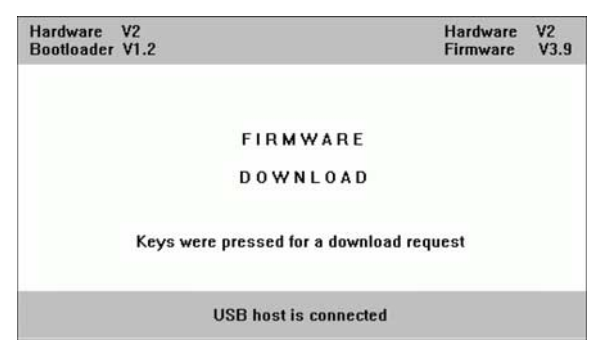

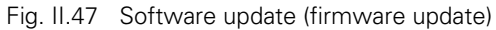

# <span id="page-68-0"></span>**Wiring the connecting cable**

The wiring of the connecting cable depends on the device being connected (see technical documentation for external device).

### **Complete wiring of RS-232-C/V.24 (X31)**

Before the ND 280 and your PC can communicate, they need to be connected to each other with a serial cable.

#### **Data transfer cable RS-232-C/V.24 D-sub (female) 9-pin/D-sub (female) 9-pin**:

ID 366964-xx:

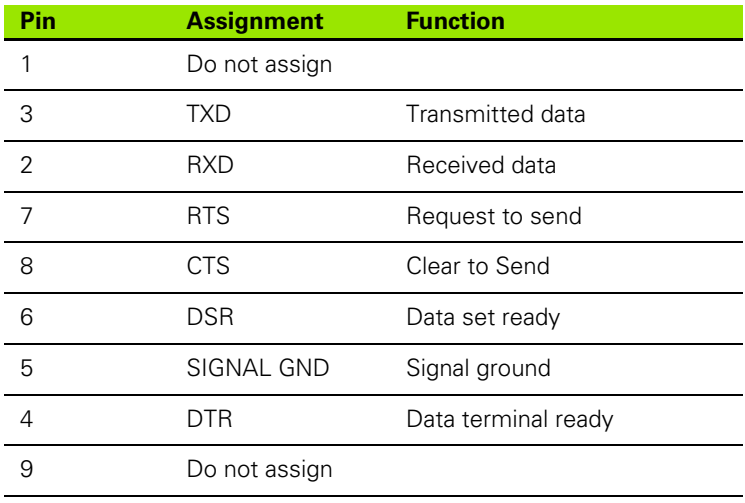

#### **Signal level**

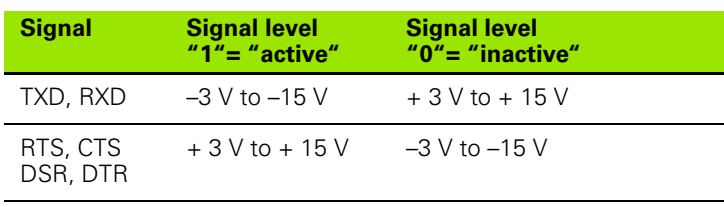

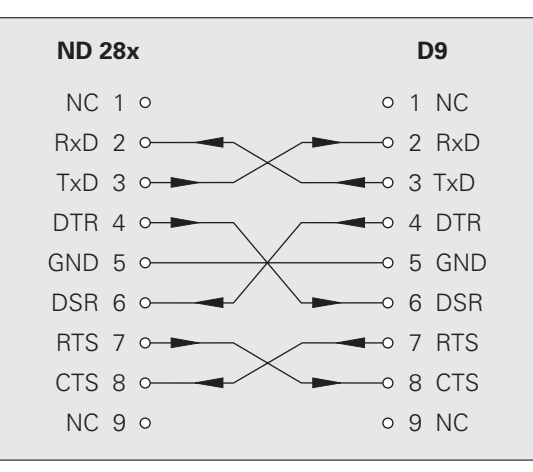

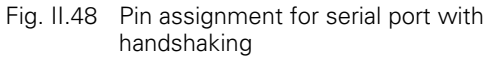

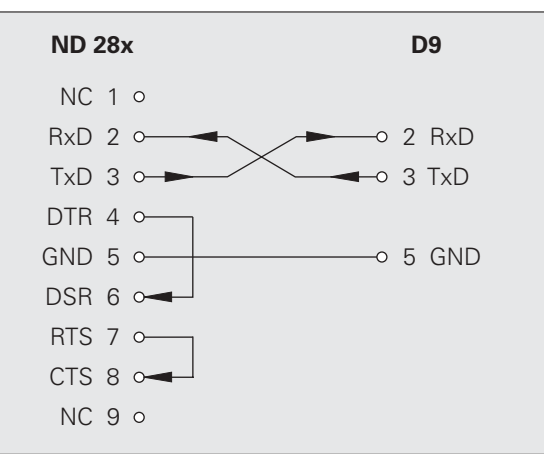

Fig. II.49 Pin assignment for serial port without handshaking

#### **USB Type B (UART), socket as per IEC 61076-3-108**

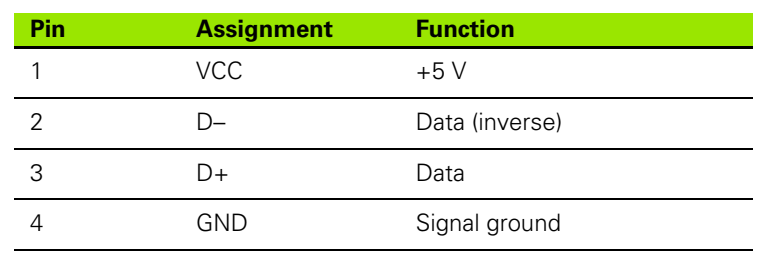

If you want to connect your position display unit to a PC via the USB interface, you need a special USB driver. You will find the driver file **CP210x\_VCP\_Win2K\_XP.exe** for Windows 2000 and Windows XP in the installation directory of the TNCremoNT software or at the HEIDENHAIN web site (**www.heidenhain.de**) under → **Services and Documentation** → **Software** → **PC Software.**

After downloading the software, run the respective file. Then connect your position display unit to the PC, and switch the position display unit on. Then you can install the USB driver with the Windows hardware wizard, which will automatically start.

Cable length: Max. 5 m

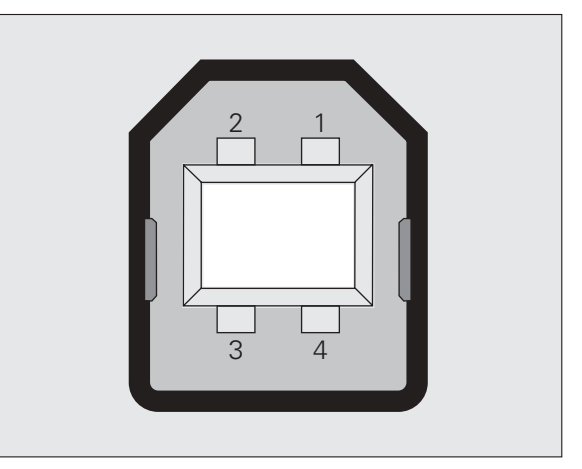

Fig. II.50 Pin assignment USB Type B socket

### **External operation via RS-232-C/V. 24 or USB interface**

#### **Key commands**

You can operate the ND 280 remotely over the RS-232-C/V.24 (X31) or USB (UART, X32) data interface using an external device. The following key commands are available:

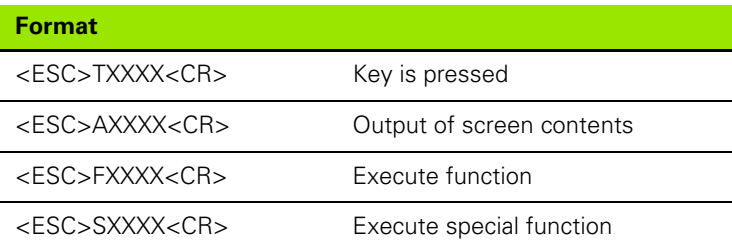

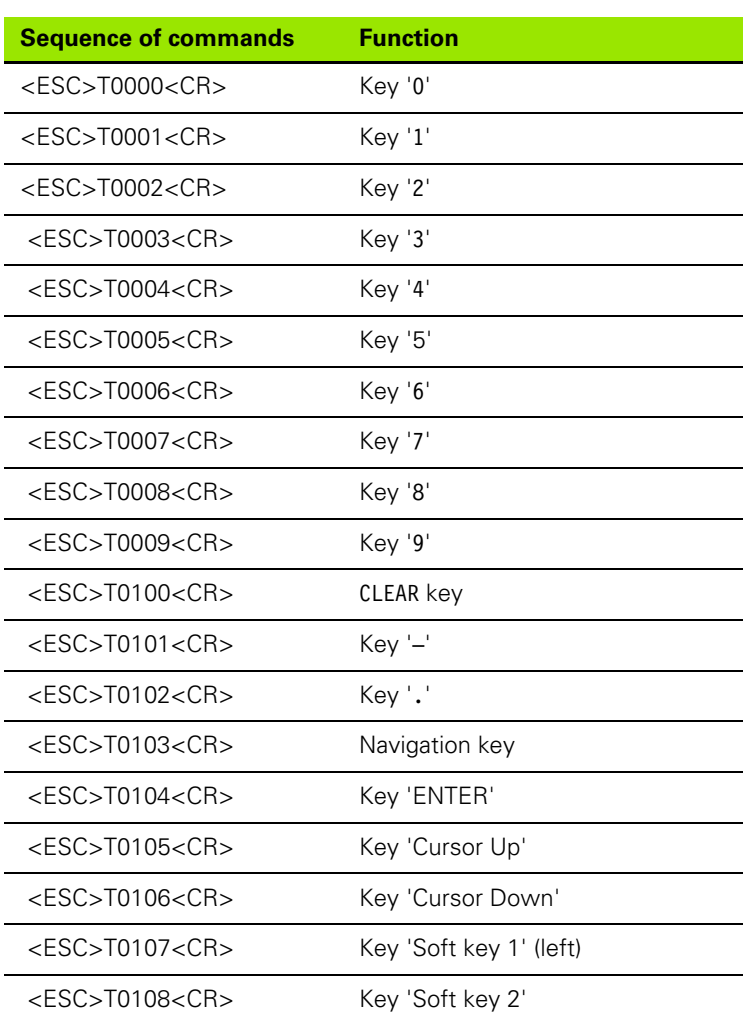

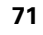

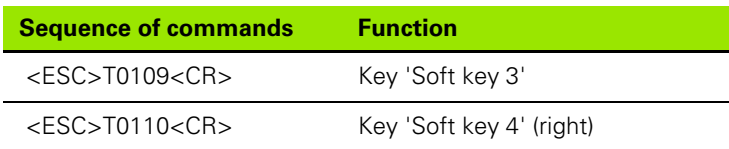

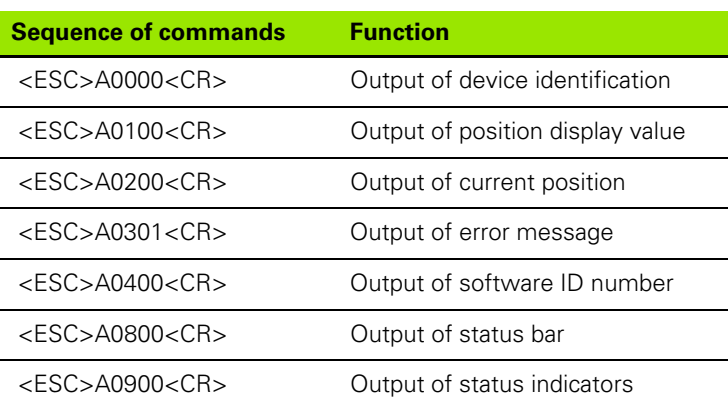

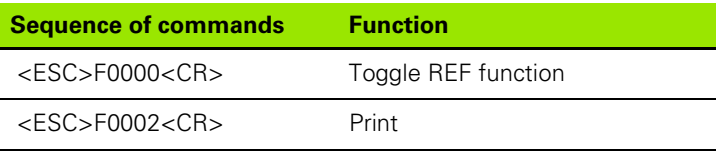

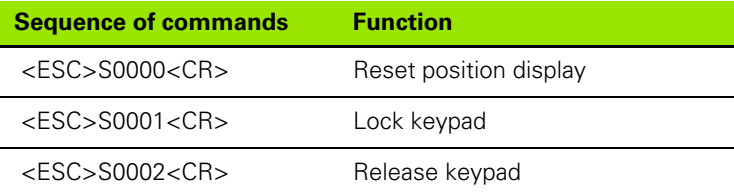

#### **Description of key commands**

The ND supports the XON-XOFF protocol when executing commands:

- As soon as the internal character buffer is full (100 characters), the ND sends the control character **XOFF** to the transmitter.
- ! After the buffer has been executed, the ND sends the control character **XON** to the transmitter and is then ready to receive data again.

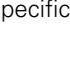
### **Key is pressed (TXXXX commands)**

- **The ND acknowledges every correctly received key command by** transmitting the control character **ACK** (Acknowledge, CTRL F). Then the ND executes the key command.
- The ND responds to commands that cannot be identified or to invalid commands by sending the control character **NAK** (No acknowledge, CTRL U).

### **Output of screen contents (AXXXX commands)**

- $\blacksquare$  The ND responds to valid commands by sending the control character **STX** (Start of text, CTRL B) before outputting the text.
- The ND responds to commands that cannot be identified or to invalid commands by sending the control character **NAK** (No acknowledge, CTRL U).

Output of device identification:

- **Device name**
- **ID** number of the currently installed software

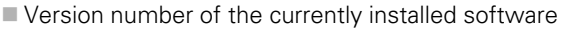

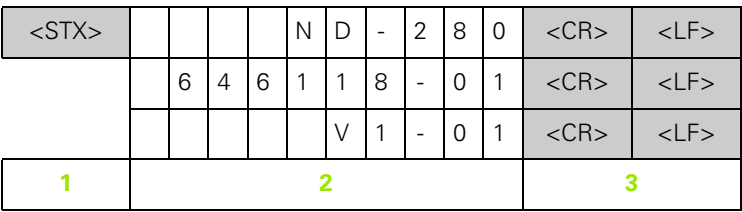

- **1** STX control character: 1 character
- **2** Device identification: 10 characters
- **3** End of line: 2 characters

Output of position display value:

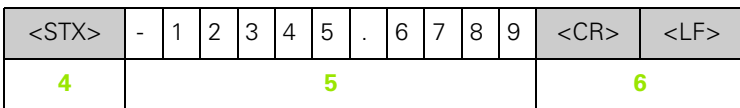

**4** STX control character: 1 character

**5** Displayed position value: 10 - 13 characters, depending on the number of decimal points and decimal places

**6** End of line: 2 characters

-4 Data Interface **II – 4 Data Interface**  $=$ 

Output of current position:

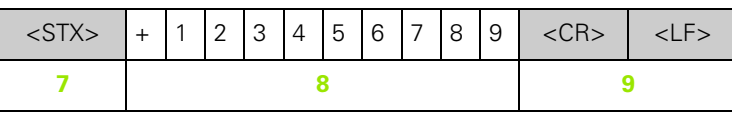

- **7** STX control character: 1 character
- **8** Current position: 10 characters, without decimal point, with leading zeros
- **9** End of line: 2 characters

Output of error message

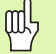

**The error text displayed in the message line is** 

transmitted.

**This functions only if an error message is displayed.** 

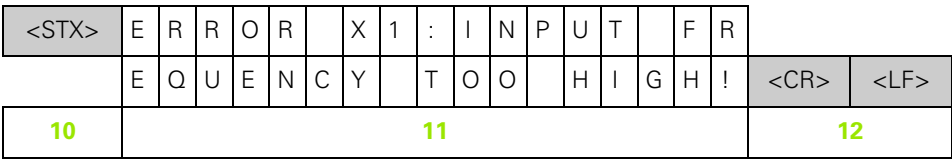

**10** STX control character: 1 character

- **11** Error message: 35 characters
- **12** End of line: 2 characters

Output of software ID number:

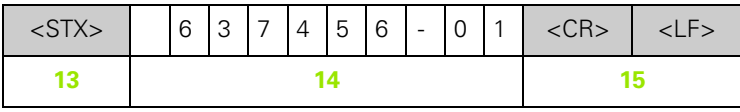

- **13** STX control character: 1 character
- **14** ID number of the currently installed software: 10 characters
- **15** End of line: 2 characters

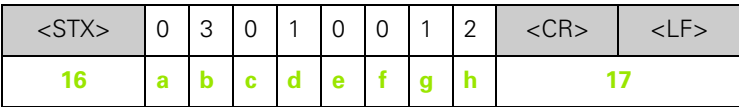

- **16** STX control character: 1 character
- **a-h** Parameter values of the status bar: 8 characters
- 17 End of line: 2 characters

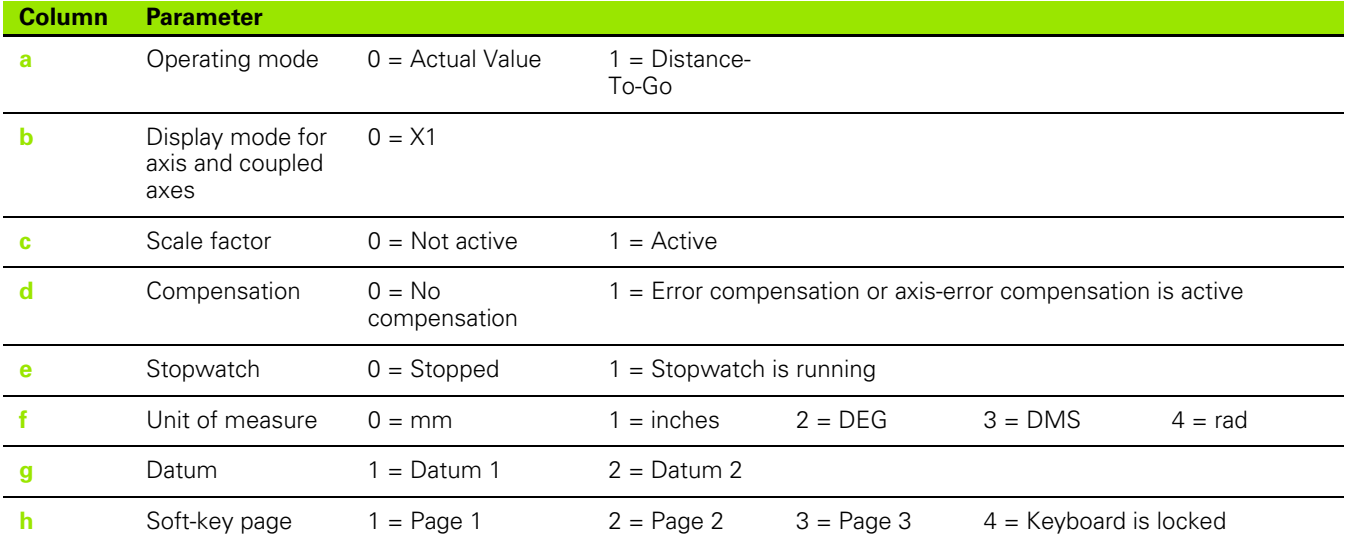

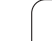

II-4 Data Interface **II – 4 Data Interface**

 $\mathsf{l}$ 

Output of status indicators

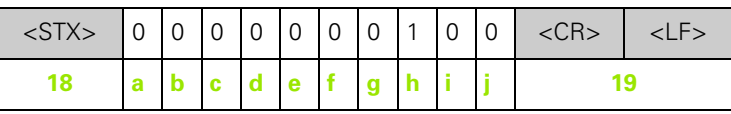

- **18** STX control character: 1 character
- **a-j** Parameter values of the status display: 10 characters
- 19 End of line: 2 characters

The ND sends the status of the symbols in the status display:

- 0 = Symbol not active (gray)
- 1 = Symbol active (black)
- $2 =$  Symbol flashing

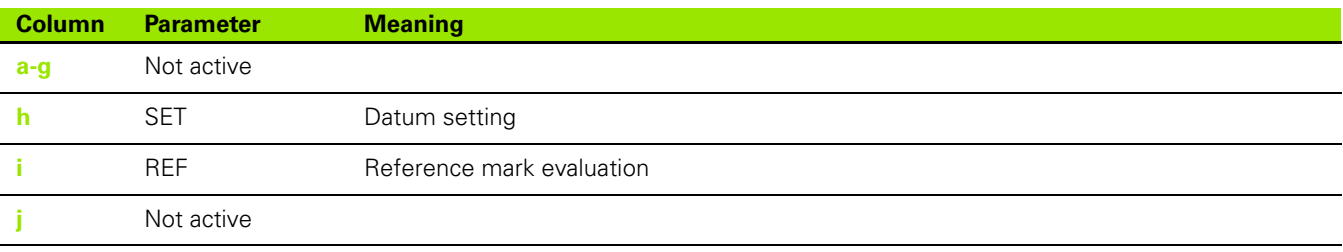

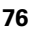

### **Execute function (FXXXX commands)**

- The ND acknowledges every correctly received key command by transmitting the control character **ACK** (Acknowledge, CTRL F). Then the ND executes the key command.
- The ND responds to commands that cannot be identified or to invalid commands by sending the control character **NAK** (No acknowledge, CTRL U).

Functions:

- **Toggle REF function:** Deactivate or activate REF mode (currently active REF status is changed).
- **Print:** Transmit the current measured value; same function as **Output Measured Values** with STX (CTRL B, [see "Measured Value](#page-77-0)  [Output" on page 78](#page-77-0)).

### **Execute special function (SXXXX commands)**

Functions:

- **Reset the position display:** Function same as switching the position display unit off/on.
- **Lock keyboard:** The ND acknowledges the special function by transmitting the control character **ACK** (Acknowledge). All keys of the ND are locked. The ND can be operated only by external key commands. The keypad can be released either by transmitting the special function **Release keypad** or by switching the position display unit off and then back on.
- **E** Release keypad: The ND acknowledges the special function by transmitting the control character **ACK** (acknowledgment). Then it releases the keypad that has been locked with **Lock keypad.**

# <span id="page-77-1"></span><span id="page-77-0"></span>**II – 5 Measured Value Output**

### **Alternatives for starting measured value output**

With a PC, there are two ways to start measured value output from the ND 280: With **CTRL B** or the **PRINT** soft key over the serial port X31 or X32.

### <span id="page-77-2"></span>**Measured value output via the serial data interface X31 or X32**

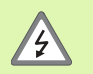

The interfaces X31 and X32 comply with the requirements of EN 50 178 for **low voltage electrical separation.**

Do not engage or disengage any connections while the unit is under power.

Use the **PRINT** soft key or the **CTRL B** command to transmit the currently displayed values in either Actual Value or Distance-To-Go mode, whichever is currently active ([see "Operating modes" on page](#page-27-0)  [28](#page-27-0)), via either the RS-232-C/V.24 or the USB interface to a PC.

# 5 Measured Value Output **II – 5 Measured Value Output**  $\mathbf{I}$

### **CTRL B** command:

 $\blacksquare$  RS-232-C/V.24 interface:

If the ND receives the **CTRL B** command over the RXD line of the interface, it transmits the measured values back over the TXD line [\(see "Data Interface" on page 65\)](#page-64-0).

USB Type B:

This interface supports bidirectional data communication. Data transfer is started with the **CTRL B** command.

Data transfer:

■ The measured values can be received and saved using a terminal program (e. g. HyperTerminal, which is included with Windows ®). You can also use the **TNCremoNT** software. TNCremoNT is available for free at **www.heidenhain.de** → **Services and Documentation** → **Software** → **PC Software.**

 $\blacksquare$  The basic program [\(see Fig. II.51\)](#page-78-0) shows the fundamental structure of a program for measured value output.

### **Propagation times**

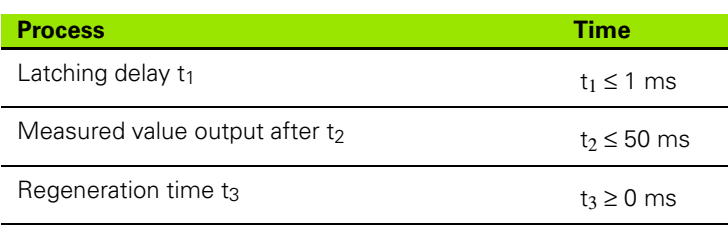

- <span id="page-78-0"></span>**10 L%=18**
- **20 CLS**
- **30 PRINT "V.24/RS-232-C"**
- **40 OPEN "COM1:9600,E,7" AS#1**
- **50 PRINT #1, CHR\$ (2);**
- **60 IF INKEY\$<>""THEN 130**
- **70 C%=LOC(1)**
- **80 IF C%<L%THEN 60**
- **90 X\$=INPUT\$(L%,#1) 100 LOCATE 9,1**
- **110 PRINT X\$;**
- **120 GOTO 50**
- **130 END**
- 

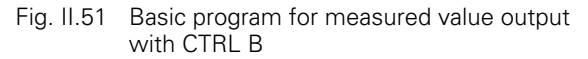

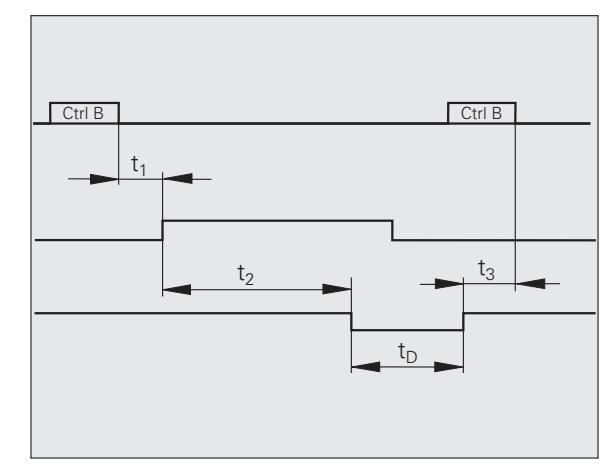

Fig. II.52 Propagation times for measured value output after CTRL B

# 5 Measured Value Output **II – 5 Measured Value Output**  $\mathbf{I}$  $=$

### **Duration of measured value transfer**

 $t_D = \frac{187 + (11 \bullet L)}{B}$ 

- $t_D$  Duration of measured value transfer in [s]
- L: Number of blank lines
- B: Baud rate

### **Example: Data sequence during measured value output**

Measured value:  $X = -5.23$  mm

Measured value output:

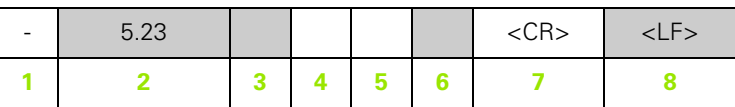

**1**  $+/-$  sign

- **2** Numerical value with decimal point: 10 characters on the whole, leading zeros are output as blank spaces.
- **3** Blank space
- **4** Unit of measure: **Blank space** = mm, **"**= inches, **?** = fault
- **5** Blank space
- **6** Blank space
- **7** Carriage return
- **8** Blank line (Line Feed)

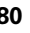

### <span id="page-80-0"></span>**II – 6 Input and Output of Parameter List and Error Compensation Table**

### **Text file**

You can receive the lists output by the ND via the serial data interface as **text files in ASCII format** and save them on your PC.

To export or import data between the ND 280 and a PC, the PC must use terminal communications software, such as HyperTerminal, which is included with Windows ®, or **TNCremoNT.** TNCremoNT is available for free at **www.heidenhain.de** → **Services and Documentation** → **Software** → **PC Software.**

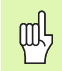

- text files back to the ND.
- ! If you want, you can edit the text files with a **text editor** and change the parameter values, for example. However, this requires **knowledge of the different output formats of the lists** (see following pages). When receiving lists, the ND expects the same list structure as used for the output.
- When receiving lists, the ND firsts waits for the **starting character** < # >.
- $\blacksquare$  The receiving mode ends as soon as the ND has received the **final character** < # >.

The lists received are first checked for the **type** of position display unit (line 2 of output list). The receiving ND accepts only lists prepared by the same time of position display unit. For example, if the ND 280 receives a parameter list from the ND 287, it generates the message "ERROR DURING RECEPTION Incorrect data file." in the window to the right. Acknowledge the message with the C key. **Example 1918** Example 1 **Each list must be saved as a <b>separate text file.**<br>
If you want, you can edit the text files with a **text editor**<br>
If you want, you can edit the text files with a **text editor**<br>
If you want, you c

Furthermore, the ND checks the list for **completeness.** Lists that contain, for example, too many or too few parameters are ignored. If an error occurs, the ND also displays an error message:

**ERROR DURING RECEPTION Incorrect data file.** Acknowledge the error message with the C key.

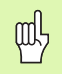

If the ND receives **invalid parameter values,** it sets the respective operating parameters to the **default settings.**

### **Example:**  $PO1$  LINEAR =  $3$

The value **3** is not allowed. The parameter P01 is set to the default

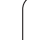

### **First line**

Each parameter list output begins with the start character  $\lt$  # > (HEX: 0x23).

<span id="page-81-0"></span>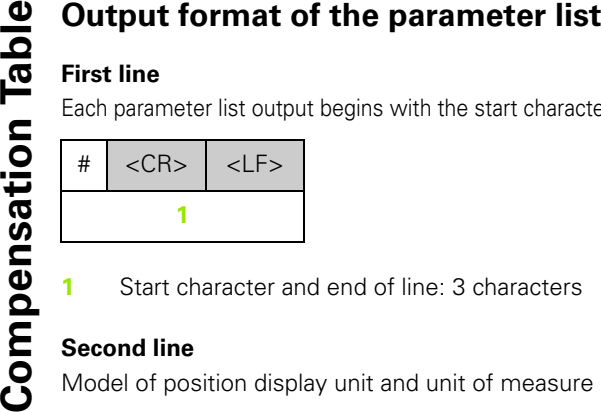

**1** Start character and end of line: 3 characters

### **Second line**

Model of position display unit and unit of measure

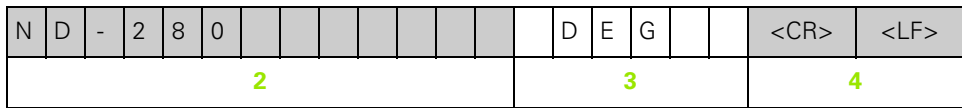

- **2** Model of display unit, left-aligned: 13 characters
- **3** Unit of measure: 6 characters
- **4** End of line: 2 characters

### **Subsequent lines for the individual parameters**

Example:

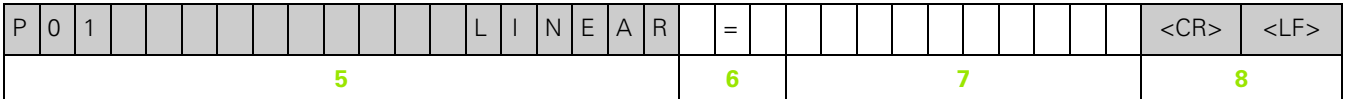

- **5** Parameter designation left-aligned and text right-aligned: 19 characters
- **6** Separator block: 3 characters
- **7** Parameter value, right-aligned: 13 characters
- **8** End of line: 2 characters

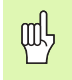

For parameter P98, the parameter value can be more than 13 characters long!

### **Last line**

Each parameter list output ends with the final character  $<$  #  $>$  (HEX: 0x23).

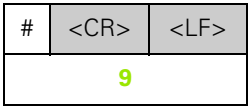

**9** Final character and end of line: 3 characters

<span id="page-82-0"></span>吗

The parameter text is always sent in English.

The parameter value, not the text, is definitive when the parameters are transferred to the ND. The values in **boldface type are the default settings.**

### **ND 280 with rotary encoder connected to input X1**

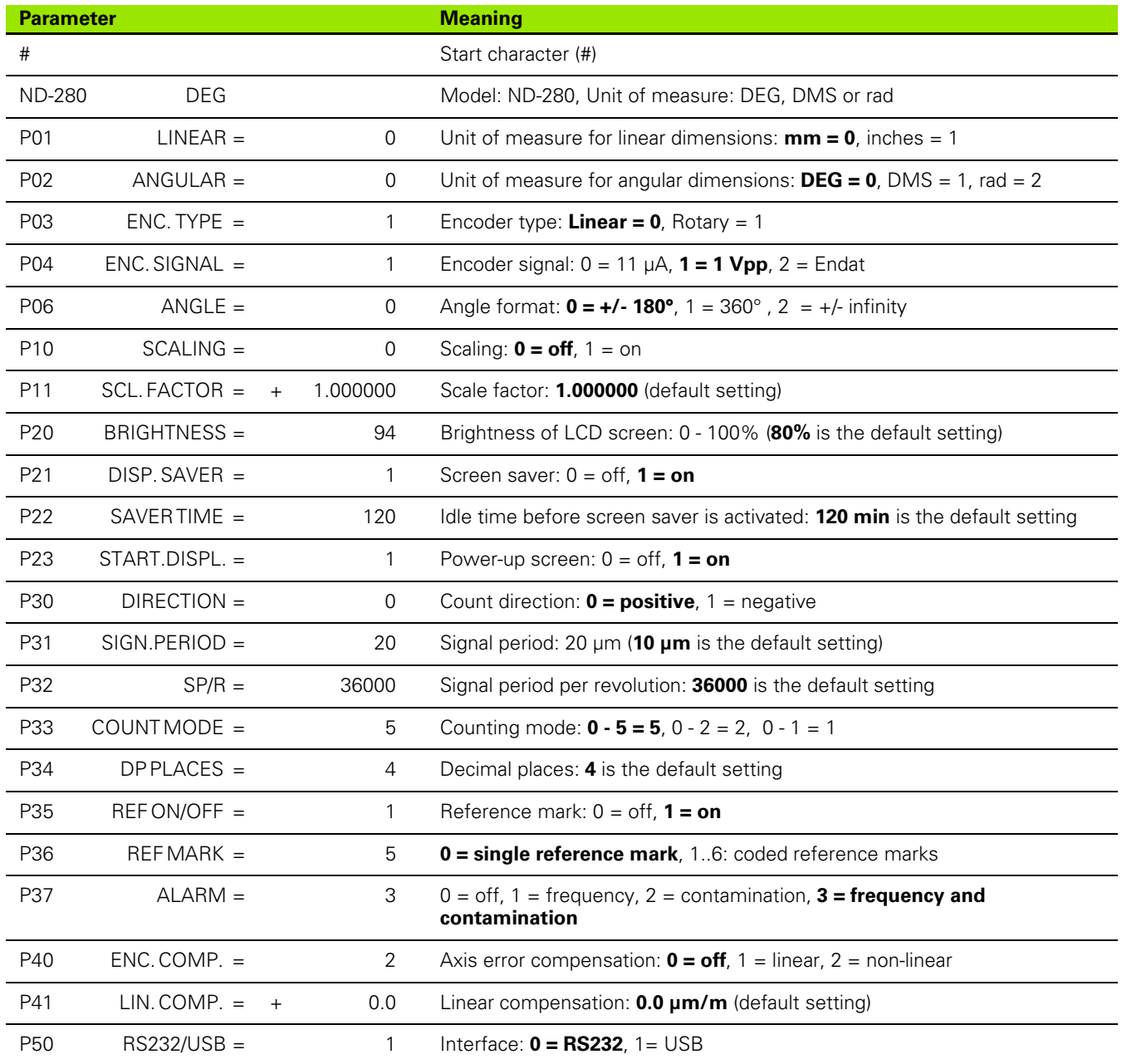

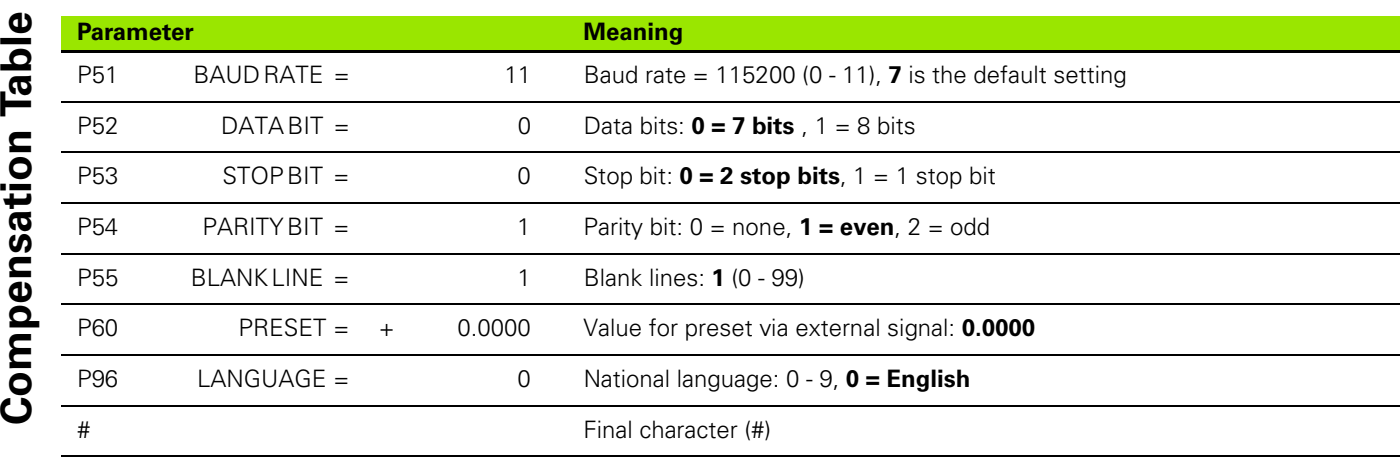

**84 11** Installation, Specifications

 $\overline{\mathbf{i}}$ 

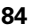

### <span id="page-84-0"></span>**Output format of the error compensation table**

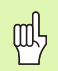

The ND outputs a separate error compensation table for each axis to be compensated.

### **First line**

Each error compensation table output begins with the start character  $<$  #  $>$  (HEX: 0x23).

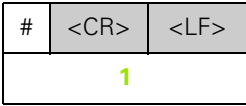

**1** Start character and end of line: 3 characters

### **Second line**

Model of position display unit and unit of measure

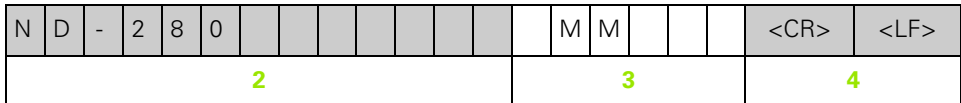

- **2** Model of display unit, left-aligned: 13 characters
- **3** Unit of measure: 6 characters
- **4** End of line: 2 characters

### **Third line**

Output of axis to be compensated:

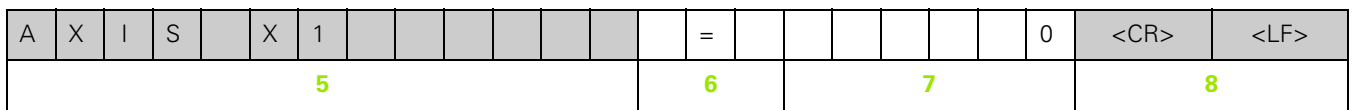

- **5** Axis to be compensated, left-aligned: 13 characters
- **6** Separator block: 3 characters
- **7** Axis value, right-aligned: 6 characters
- **8** End of line: 2 characters

Output of compensation point spacing (only for linear encoders):

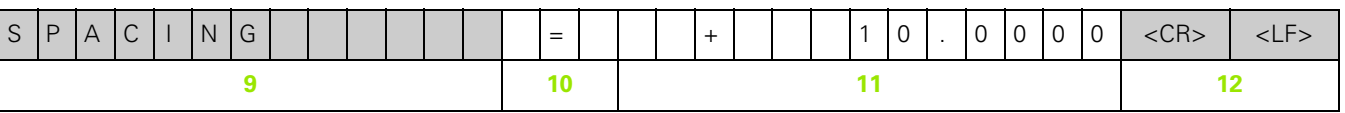

**9** Spacing: 13 characters

- Separator block: 3 characters
- **11** Value for spacing, right-aligned: 13 characters
- **12** End of line: 2 characters

### **Fifth line**

Output of datum point for compensation (only for linear encoders):

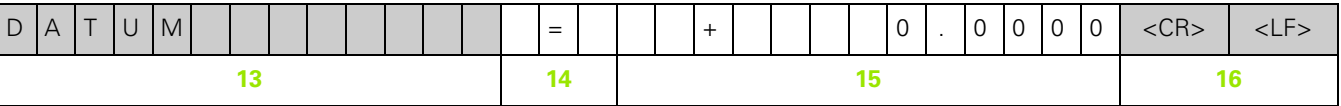

- **13** Datum: 13 characters
- **14** Separator block: 3 characters
- **15** Value for datum, right-aligned: 13 characters
- **16** End of line: 2 characters

### **Sixth line**

Output of compensation value no. 0:

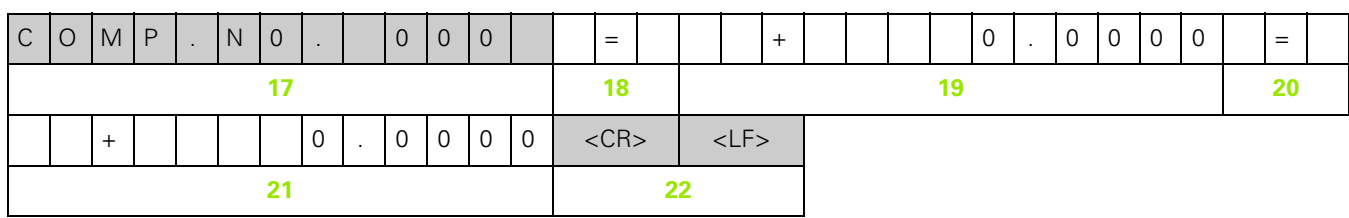

- **17** Compensation number zero, left-aligned: 13 characters
- **18** Separator block: 3 characters
- **19** Compensation position zero, right-aligned: 13 characters
- **20** Separator block: 3 characters
- **21** Compensation value zero, right-aligned: 13 characters
- **22** End of line: 2 characters

### **Subsequent lines for further compensation values**

Output of compensation values 1 - 199 for linear measurements (1 - 179 for angular measurements):

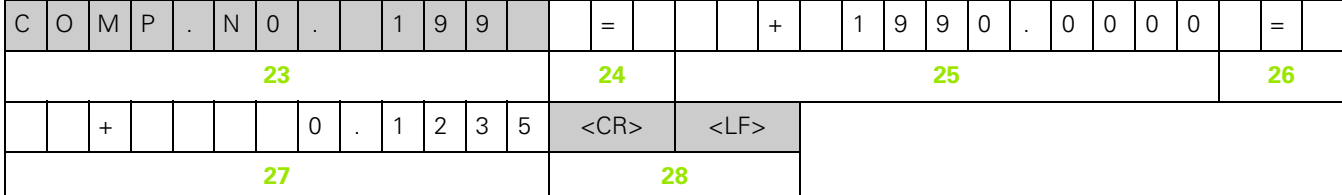

- **23** Compensation number 199, left-aligned: 13 characters
- **24** Separator block: 3 characters
- **25** Compensation position 199, right-aligned: 13 characters
- **26** Separator block: 3 characters
- **27** Compensation value 199, right-aligned: 13 characters
- **28** End of line: 2 characters

### **Last line**

Each error compensation table output ends with the final character <  $#$  > (HEX: 0x23).

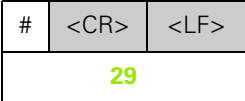

**29** Final character and end of line: 3 characters

### **ND 280 with linear encoder connected to input X1**

<span id="page-87-0"></span>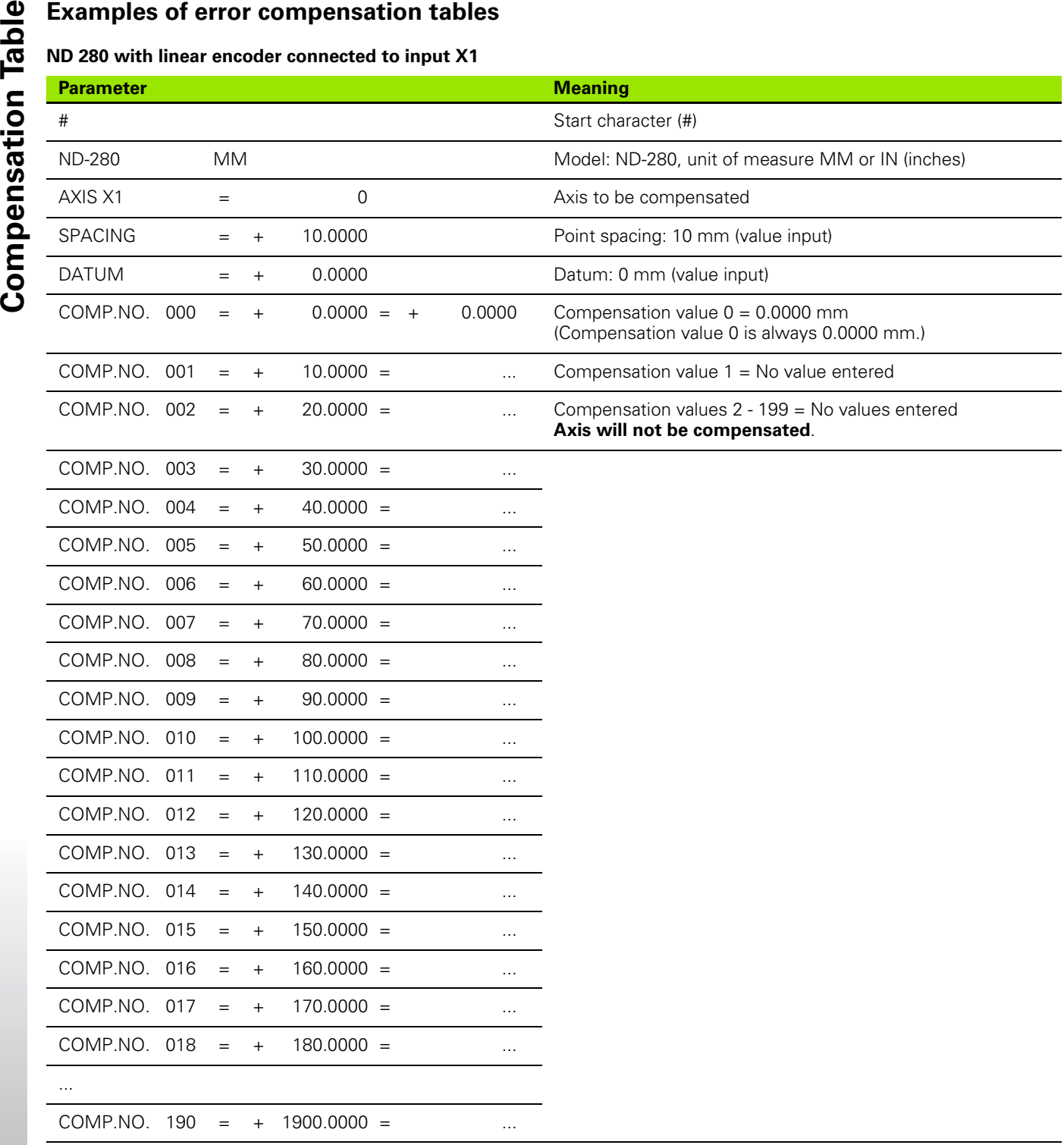

 $\bullet$ ĺ

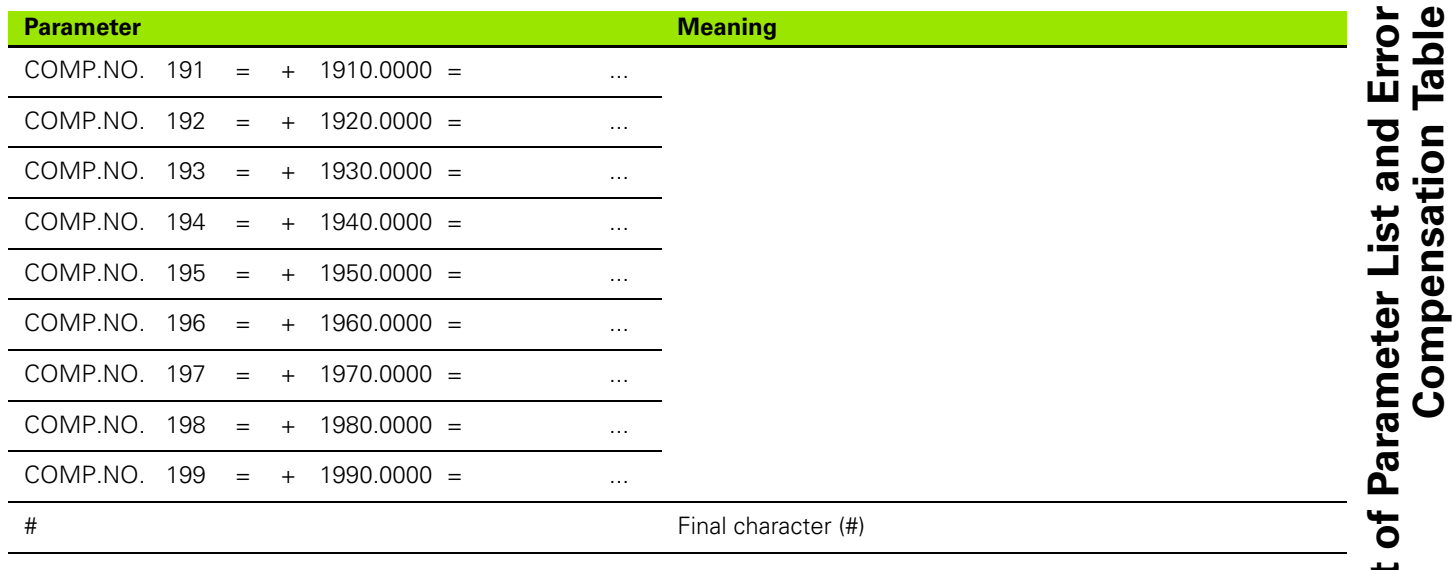

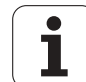

# <span id="page-89-0"></span>**II – 7 Specifications**

### **ND 280**

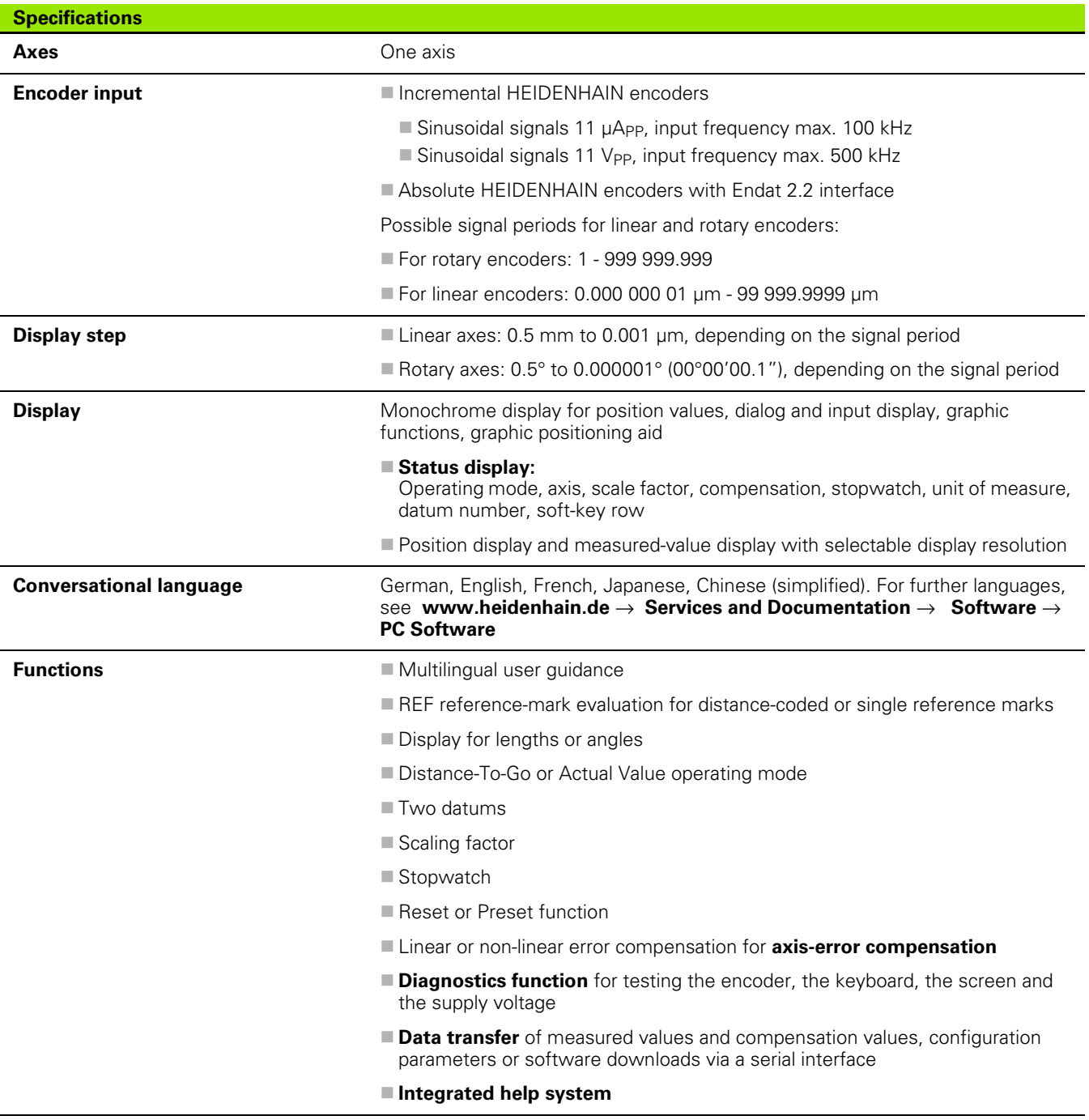

**90 11** Installation, Specifications

 $\mathbf i$ 

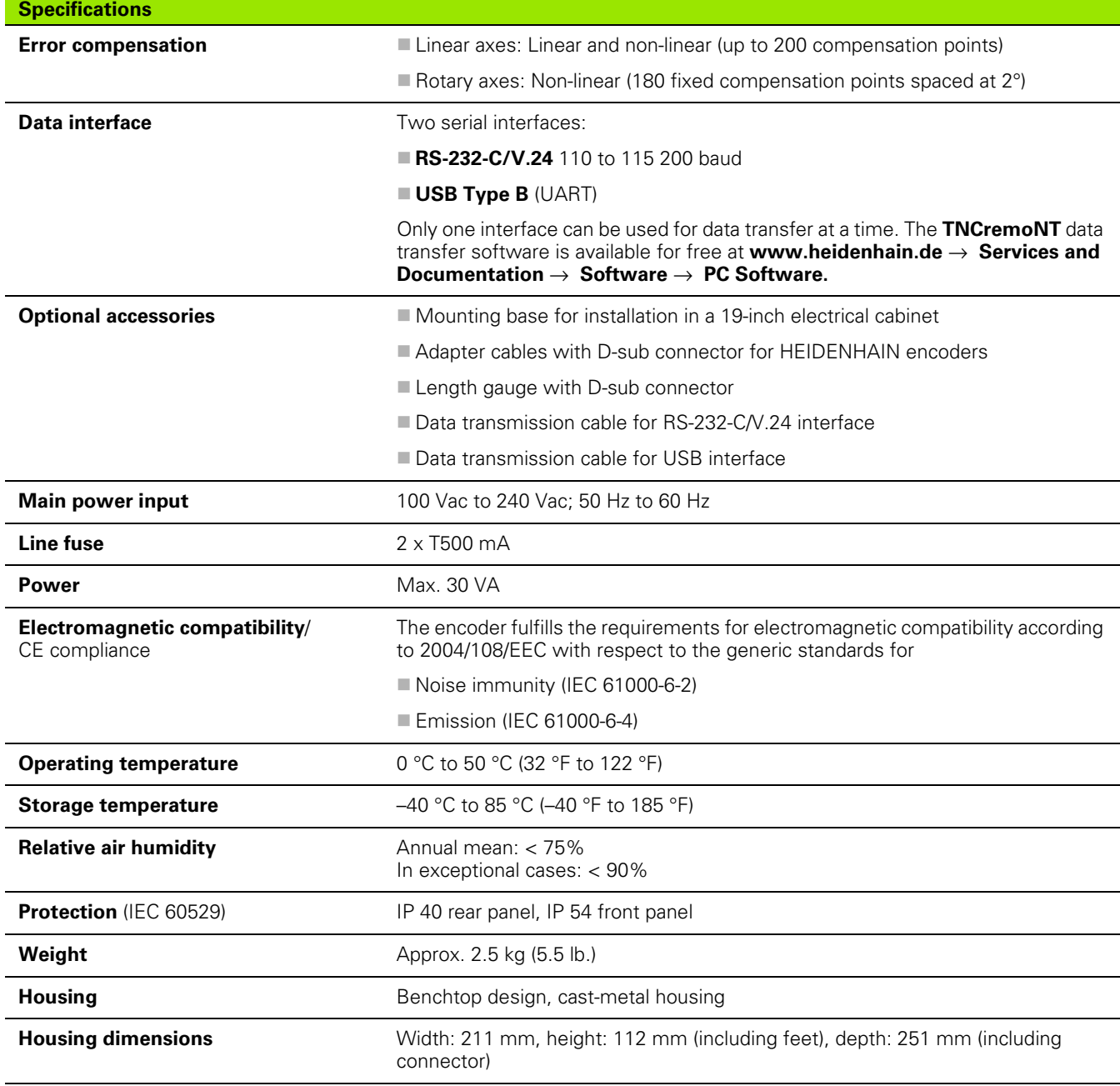

 $\overline{\mathbf{i}}$ 

# <span id="page-91-0"></span>**II – 8 Dimensions**

### **ND 280**

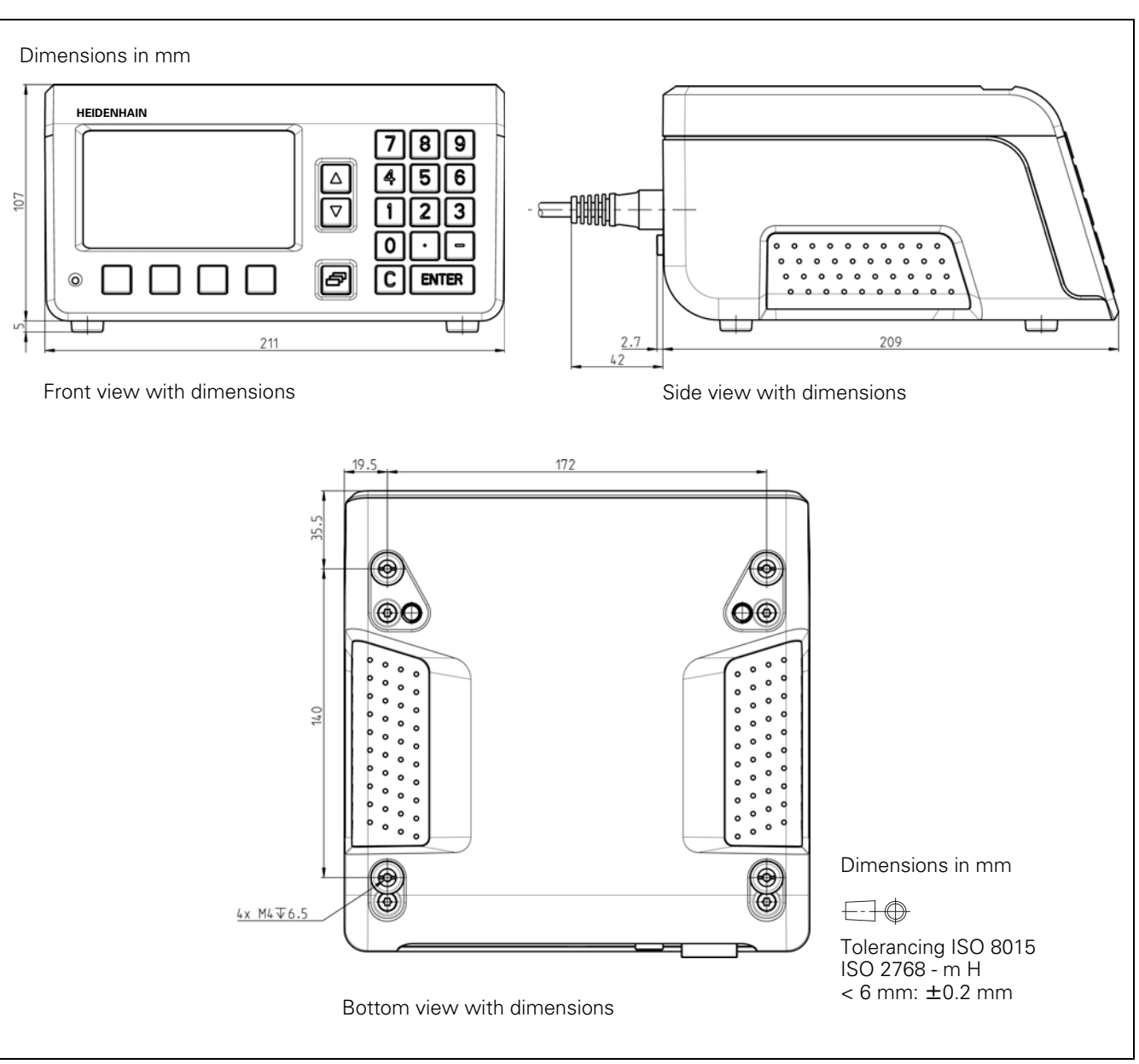

 $\bullet$ 

### <span id="page-92-0"></span>**II – 9 Accessories**

### **ID numbers for accessories**

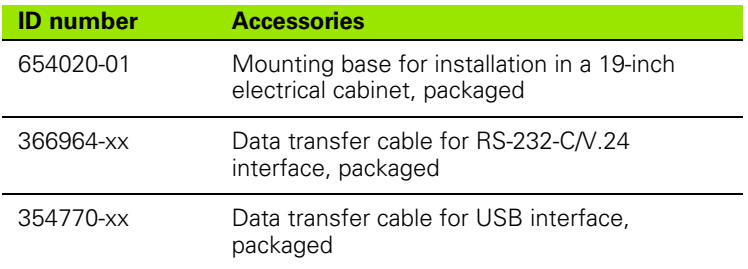

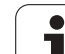

### <span id="page-93-0"></span>**Mounting base for installation in 19-inch electrical cabinet**

ID 654020-01

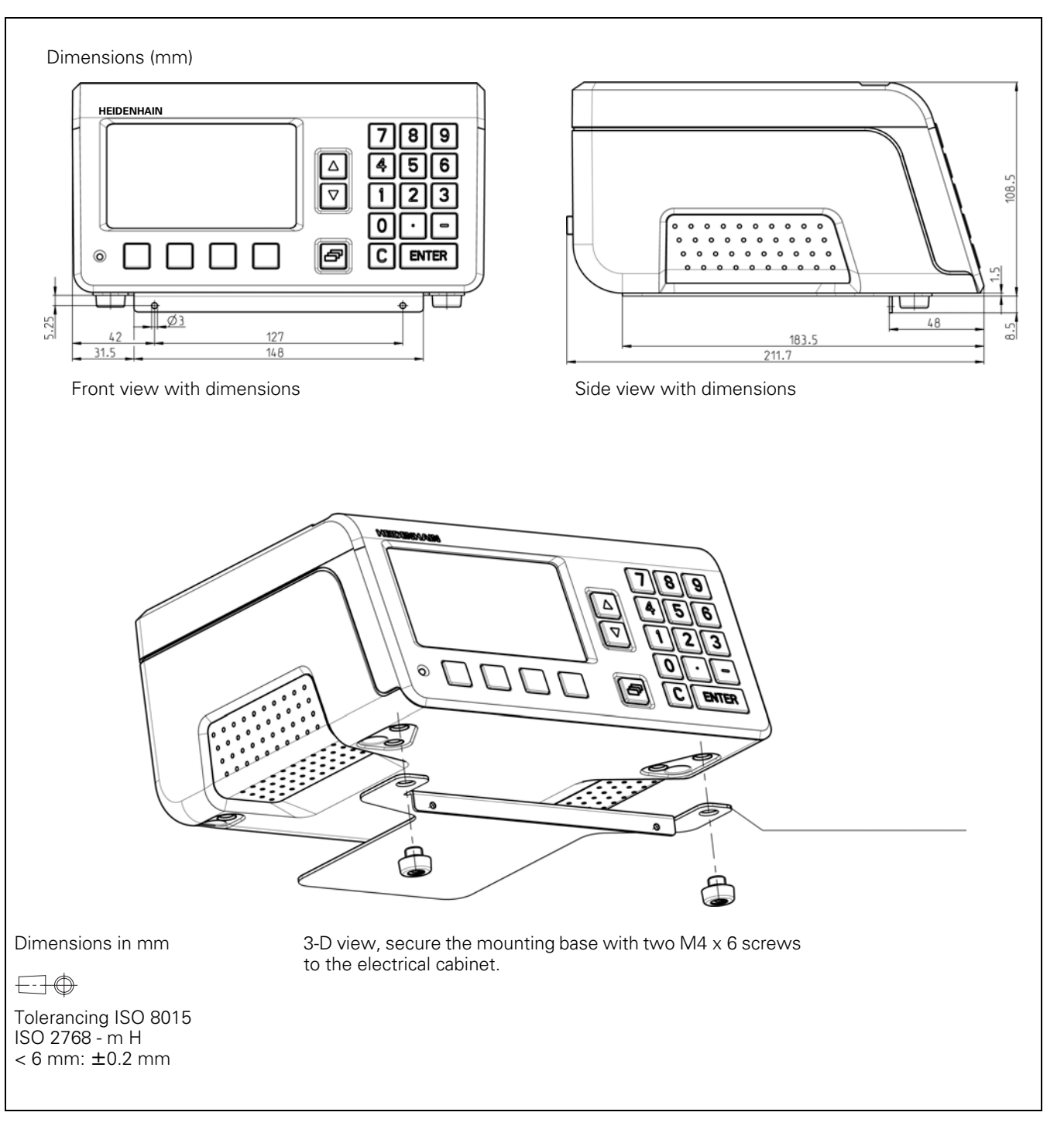

 $\mathbf i$ 

### **A**

[Absolute coordinates ... 17](#page-16-0) [Absolute datum ... 15](#page-14-0) [Absolute position encoders ... 18](#page-17-0) [Absolute workpiece positions ... 17](#page-16-1) [Accessories ... 38,](#page-37-0) [93](#page-92-0) [Actual position ... 16](#page-15-0) [Actual Value/Distance-To-Go soft](#page-27-1)  key ... 28 [Angle encoders from](#page-63-0)  HEIDENHAIN ... 64

### **B**

[Basic functions ... 20](#page-19-0)

### **C**

[C key ... 25](#page-24-0) [CE compliance ... 40](#page-39-0) [Connecting the encoders ... 42](#page-41-0) [Console adjustment ... 34](#page-33-0) [Counter settings ... 50](#page-49-0)

### **D**

[Data input ... 25](#page-24-1) [Data input forms ... 27](#page-26-0) [Data interface ... 65](#page-64-1) Data transfer [Control characters ... 67](#page-66-0) [Data format ... 67](#page-66-1) [from PC ... 67](#page-66-2) [Signal level ... 69](#page-68-0) [to a printer ... 66](#page-65-0) [to PC ... 66](#page-65-1) [Datum setting ... 29,](#page-28-0) [33](#page-32-0) [Datums ... 15](#page-14-1) [Diagnostics ... 59](#page-58-0) [Display test ... 59](#page-58-1) [Encoder test ... 60](#page-59-0) [Keypad test ... 59](#page-58-2) [Power supply ... 62](#page-61-0) [Dimensions ... 92](#page-91-0) [Display configuration ... 49](#page-48-0) [Display value, setting ... 29](#page-28-1) [Distance-coded reference marks ... 19](#page-18-0) [Distance-to-go ... 16](#page-15-0)

### **E**

[Electrical connection ... 41](#page-40-0) [Electrical requirements ... 41](#page-40-1) [Electromagnetic compatibility](#page-39-0)  (EMC) ... 40 [Encoder parameters ... 63](#page-62-0) [Encoder setup ... 46](#page-45-0) [Absolute encoder ... 49](#page-48-1) [Incremental angle encoder ... 48](#page-47-0) [Incremental linear encoder ... 47](#page-46-0) [Environmental conditions ... 39](#page-38-0) [Error compensation ... 51](#page-50-0) [Error compensation table,](#page-53-0)  creating... ... 54 [Linear ... 52](#page-51-0) [Non-linear ... 53](#page-52-0) [Error compensation table ... 54](#page-53-0) [Configuring ... 55](#page-54-0) [Examples ... 88](#page-87-0) [Export ... 56](#page-55-0) [Graph, viewing... ... 55](#page-54-1) [Import ... 56](#page-55-1) [Output format ... 85](#page-84-0) [Viewing ... 55](#page-54-2) [Error messages ... 27,](#page-26-1) [35](#page-34-0) [External operation ... 71](#page-70-0)

### **F**

[Factory Defaults ... 50](#page-49-1) [Firmware update ... 68](#page-67-0) [fixed reference marks ... 19](#page-18-1) [Fundamentals of positioning ... 15](#page-14-2)

### **H**

[Help system ... 26](#page-25-0)

### **I**

[Incremental coordinates ... 17](#page-16-2) [Incremental position encoders ... 18](#page-17-1) [Incremental workpiece positions ... 17](#page-16-3) [Installation setup ... 44](#page-43-0) [INSTALLATION SETUP menu ... 44](#page-43-1) [Instruction box ... 27](#page-26-2) [Instruction messages ... 27](#page-26-2) [Integrated help system ... 26](#page-25-0) [Interface, setting up... ... 57](#page-56-0) [Items supplied ... 38](#page-37-1)

### **J**

[Job setup ... 28](#page-27-2) [JOB SETUP menu ... 30](#page-29-0) [Job Setup menu ... 30,](#page-29-1) [45](#page-44-0)

### **K**

[Key 'ENTER' ... 25](#page-24-2) [Keypad, use ... 25](#page-24-3)

### **L**

[Language \(setting\) ... 34](#page-33-1) [Linear encoders from](#page-62-1)  HEIDENHAIN ... 63

### **M**

[Maintenance ... 42](#page-41-1) [Measured value output ... 78](#page-77-1) [via data interface ... 78](#page-77-2) [Mirror ... 32](#page-31-0) [Mounting ... 39](#page-38-1) [Mounting and installation ... 39](#page-38-2) [Mounting base ... 94](#page-93-0) [Mounting location ... 39](#page-38-3)

### **N**

[ND, power up ... 20](#page-19-1) [ND, switch-off ... 21](#page-20-0) [NO REF soft key ... 21](#page-20-1) [Nominal position ... 16](#page-15-0) [Non-linear error compensation ... 53](#page-52-0)

### **O**

[Operating modes ... 28](#page-27-3) [Optional accessories ... 38](#page-37-0)

### **P**

Parameter list [Example ... 83](#page-82-0) [Input and output ... 81](#page-80-0) [Output format ... 82](#page-81-0) [Passcode ... 44](#page-43-1) [Position encoders ... 18](#page-17-1) [Position feedback ... 18](#page-17-2) [Possible applications ... 14](#page-13-0) [Power connector ... 41](#page-40-2) [Power up ... 20](#page-19-1) [Preventative maintenance ... 42](#page-41-1) [Protective earthing ... 41](#page-40-3)

**Index**

[REF ... 18](#page-17-3) [Reference mark evaluation ... 21](#page-20-2) [Reference marks ... 19](#page-18-2) [crossing over ... 21](#page-20-3) [Not crossing over ... 21](#page-20-4) [Repair ... 42](#page-41-1) [RS-232-C/V.24 interface ... 57,](#page-56-1) [65](#page-64-1)

### **S**

**R**

[Scale factor ... 32](#page-31-1) [Screen layout ... 22](#page-21-0) [Serial data transfer ... 66](#page-65-2) [Serial port ... 57](#page-56-2) [Soft key LIST OF TOPICS ... 26](#page-25-1) [Soft key mm/inch ... 31](#page-30-0) [Soft-key functions ... 24](#page-23-0) [Software update \(firmware](#page-67-0)  update) ... 68 [Specifications ... 90](#page-89-0) [Stacking ... 39](#page-38-2) [Standard screen ... 22](#page-21-0) [Stopwatch \(setting\) ... 33](#page-32-1)

### **U**

[Unit of measure, setting ... 31](#page-30-1) [Up/Down arrow keys ... 25](#page-24-4) [Update ... 68](#page-67-0) [USB interface ... 57,](#page-56-1) [65,](#page-64-1) [70](#page-69-0)

### **V**

[Value for datum point ... 33](#page-32-0)

### **W**

[Wiring the connecting cable ... 69](#page-68-1) [RS-232-C/V.24 ... 69](#page-68-2) [USB ... 70](#page-69-0)

# **HEIDENHAIN**

DR. JOHANNES HEIDENHAIN GmbH Dr.-Johannes-Heidenhain-Straße 5 83301 Traunreut, Germany <sup>2</sup> +49 (8669) 31-0  $FAX$  +49 (8669) 5061 E-Mail: info@heidenhain.de **Technical support**  $\frac{1}{24}$  +49 (8669) 32-1000 **Measuring systems** <sup>®</sup> +49 (8669) 31-3104 E-Mail: service.ms-support@heidenhain.de  $\overline{\text{TNC}}$  support  $\qquad \qquad \textcircled{\tiny{\mathbb{R}}}$  $\circ$  supportonometrical matrices E-Mail: service.nc-support@heidenhain.de **NC programming** <sup> $\vec{E}$  +49 (8669) 31-3103</sup> E-Mail: service.nc-pgm@heidenhain.de

**PLC programming**  $\overline{6}$  +49 (8669) 31-3102 E-Mail: service.plc@heidenhain.de **Lathe controls** <sup><sup>3</sup> +49 (8669) 31-3105</sup> E-Mail: service.lathe-support@heidenhain.de

www.heidenhain.de